# **KOHA Kütüphane Personel Kılavuzu Örnekler ve Açıklamalarla**

**Özgür Yazılım A.Ş. 0312.424 01 33 0212.279 91 50 iletisim@ozguryazilim.com.tr www.ozguryazilim.com.tr www.topluluk.ozguryazilim.com.tr www.alicengiz.ozguryazilim.com.tr** Pardus Eğitim İçeriği Hazırlama Kılavuzu | Giriş

# **Bölüm 1**

# **Giriş**

# **Başlıklar:**

- *[Kılavuz Hakkında](#page-3-0)*
- *[Koha Nedir?](#page-3-1)*

# <span id="page-3-0"></span>**Kılavuz Hakkında**

### **Lisans Bilgisi**

Kılavuzun kaynak (DITA) dosyaları CC-BY-SA $^{\rm 1}$  ile lisanslanmıştır. İstenildiği gibi değişiklik yapılıp aynı şartlarda yayınlanabilirler.

Bu kılavuzun Özgür Yazılım A.Ş. tarafından derlenmiş Özgür Yazılım A.Ş. markası taşıyan sonuç ürünlerini oluşturan PDF, HTML, ePub, Scorm ve benzeri biçemli ürünler ise CC- $BY-NC-SA^2$  ile lisanslanmıştır. Kaynak dosyalarından farklı olarak, sonuç ürünlerinin ticari kullanımı için Özgür Yazılım A.Ş. ile bağlantıya geçilmesi gerekir.

Özgür Yazılım A.Ş.'nin ismi ve logosu izinsiz kullanılamaz.

### **Kılavuzun Kullanımı**

Kılavuzda kütüphane personelinin ihtiyaç duyabileceği işlemlerin koha üzerinde nasıl yapılacağı anlatılmaktadır. Kılavuzda, Koha'nın tüm özellikleri değil yalnızca kütüphaneciler tarafından sık kullanılan özelliklerine yer verilmiştir.

Kullanılan ekran alıntıları temsilidir. Alanlara girilen bilgilerde yanlışlık olabilir (örneğin, barkod numarasının 10 haneden oluşması gerekirken, örneklerde bu kurala uyulmamış olabilir.)

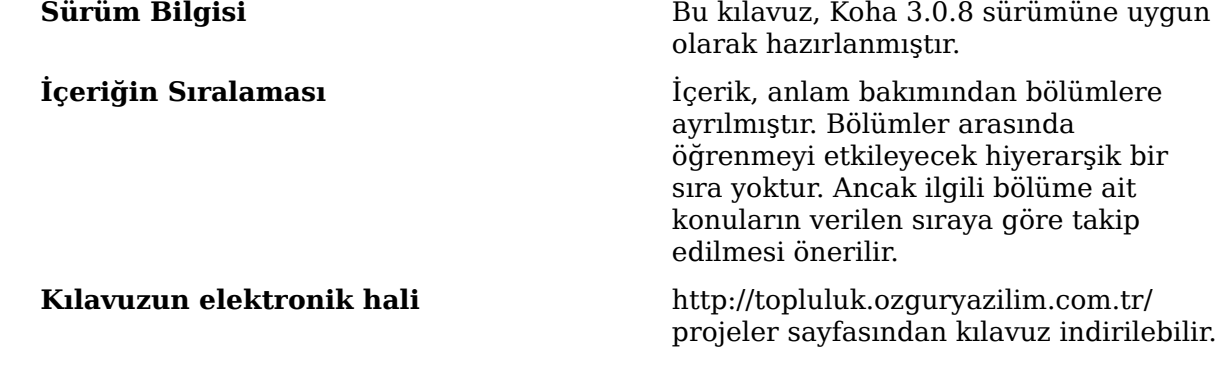

## <span id="page-3-1"></span>**Koha Nedir?**

Koha, açık kaynak kodlu kütüphane otomasyon sistemidir. Dünya çapında çeşitli büyüklükte kütüphaneler tarafından kullanılmaktadır.

İlk olarak 1999-2000 yıllarında Yeni Zelanda'da Horowhenua kütüphanesi için geliştirilmiş olup, günümüzde 6 kıtada 600'den fazla kütüphanede kullanılmaktadır.

#### **Tam Özellikli Kütüphane Bilgi Sistemi**

Temel ve gelişmiş özellikleri içinde barındırır. Koha içinde, dolaşım, raporlama, satın alma, kataloglama, rezervasyon işlemleri vb. modüller yer alır.

<sup>1</sup> http://creativecommons.org/licenses/by-sa/3.0/legalcode

<sup>&</sup>lt;sup>2</sup> http://creativecommons.org/licenses/by-nc-sa/3.0/legalcode

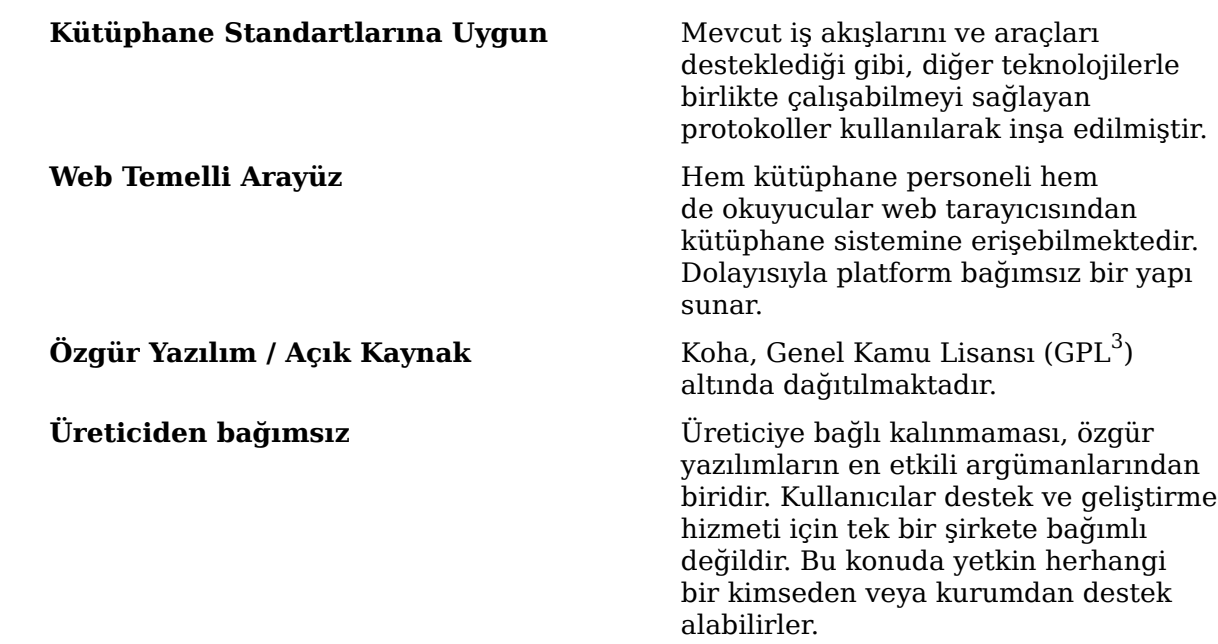

### **Teknik Altyapı**

- Barkod okuyucu desteği
- MySQL, PostgreSQL veritabanı desteği
- LDAP ve CAS entegrasyonu
- Zebra indeksleme servisi ile hızlı performans
- Solr arama motoru desteği
- Z39.50 desteği

### **Koha Özellikleri**

Dolaşım modülü:

- Ödünç verme (barkod okuyucu desteği bulunmaktadır.)
- İade alma (barkod okuyucu desteği bulunmaktadır.)
- Materyal rezervasyonu yönetimi
- Rezervasyon sıra yönetimi
- Geciken materyallerin yönetimi
- Cezaya düşen materyalin yönetimi

### Kullanıcı modülü:

- Kullanıcı ve grup yönetimi
- Kullanıcı kategori yönetimi
- Kullanıcı erişim kontrol listesi yönetimi

### Liste modülü:

- Kullanıcıların erişimine sunulacak genel materyal (genellikle kitap) okuma listesi oluşturulabilmektedir.
- Belirli kullanıcıların veya grupların erişebileceği özel okuma listeleri oluşturulabilmektedir.

Kataloglama modülü:

<sup>3</sup> http://www.gnu.org/licenses/gpl.html

- Kütüphaneye çeşitli kategorilerde materyal ekleme (kitap, dergi, dvd, vb.): Uluslararası bir standart olan MARC21 desteği ile standartlara uygun bir biçimde kataloglama yapılabilmekte, MARC21 ile veri sunan başka bir kütüphaneden katalog bilgisi otomatik olarak alınabilmektedir.
- Farklı türde materyaller için farklı kataloglama kriterleri belirleme
- Kataloglanmış materyale ilişkin bilgiler (adet, ödünç alınma sayısı, rezervasyon sayısı vb.)
- Kütüphane yetkilisi, kullanıcı arayüzüne girmeden, kullanıcı arayüzünde sunulan kriterlerin aynılarını kullanarak katalog taraması gerçekleştirebilmektedir.

### Süreli yayın modülü:

• Koha gelişmiş bir süreli yayın desteği sunmaktadır. Süreli yayının yayınlanma sıklığı, abonelik başlangıcı, abonelik bitişi gibi belirli özelliklerin yanı sıra, eğer yayın kütüphaneye gelmemişse neden gelmediğine kadar bir çok detay tanımlanabilmektedir.

Satınalma modülü:

- Bütçe ve fon yönetimi
- Tedarikçi yönetimi ve tedarik edilememesi halinde bunun yönetimi
- Satınalma önerileri yönetimi

### Raporlama modülü:

- Materyal bazında raporlama
- Kullanıcı bazında raporlama
- Rapor hazırlama sihirbazları
- İstatistikler (en çok ödünç alınanlar vs.)
- Kayıp yönetimi
- Dışaktarım (raporları Microsoft Office Excel/OpenOffice Calc/LibreOffice Calc dahil çeşitli uygulamalarda inceleyebilmek için dışaktarım yapılabilmektedir.)

### Yönetim modülü:

- Gelişmiş sistem tercihleri (arayüz görünümü dahil pek çok detaylı ayar yapılabilmektedir)
- Kütüphane kuralları yönetimi (ceza, ödünç verme süresi vb. ayarlar)
- Materyal türleri yönetimi
- Kullanıcı grupları
- Erişim kontrolü ayarları
- Dolaşım uyarıları
- Katalog ayarları
- Satınalma ayarları (bütçe belirleme vs.)
- Z39.50 (kütüphaneler arası veri paylaşımı) ayarları

### Araçlar modülü:

- Yorum yönetimi aracı
- Uyarı yönetimi aracı
- Kullanıcı için kütüphane kartı oluşturma aracı
- Etiket yönetimi aracı
- Toplu materyal iç/dış aktarım aracı
- Etiket/sırt etiketi oluşturma aracı
- Takvim yönetim aracı (kütüphanenin hizmet verdiği/vermediği günler, tatiller vb. tarihsel ayarlar yapılabilmektedir.)
- Haber aracı (kütüphane yetkili arayüzü ve kullanıcı arayüzüne haber girmek için)
- Görev zamanlayıcı (belirli tarih ve/veya saatte kullanıcılarla ilgili otomatik işlem yapmak için kullanılmaktadır.)

# **Bölüm**

# **2**

# **Kullanıcılar ve Dolaşım**

### **Başlıklar:**

- *[Kullanıcı Ekleme](#page-7-0)*
- *[Kullanıcı Haklarını Belirleme](#page-7-1)*
- *[Ödünç Verme](#page-8-0)*
- *[İade İşlemleri](#page-10-0)*
- *[Dolaşım Mesajları](#page-10-1)*
- *[Rezervasyon İşlemleri](#page-11-0)*
- *[Listeler](#page-12-0)*

# <span id="page-7-0"></span>**Kullanıcı Ekleme**

**2.**

- **1.** Yeni bir kullanıcı ekleme ekranı açılır.
	- Yönetim anasayfasında bulunan "Kullanıcılar" bağlantısına tıklayarak,
	- Arama kutucuğuna kullanıcılar yazarak,
	- Üst menüde bulunan "Kullanıcılar" bağlantısına tıklayarak erişilebilir.
	- <>>
	Yeni kullanıcı: -

düğmesine tıklanır. Buradan kullanıcı türü seçilir.

**3.** Daha sonra kullanıcı bilgilerinin girileceği ekran açılır. Buradan kullanıcıya ait adres, telefon, kart numarası, isim gibi alanlar doldurulur

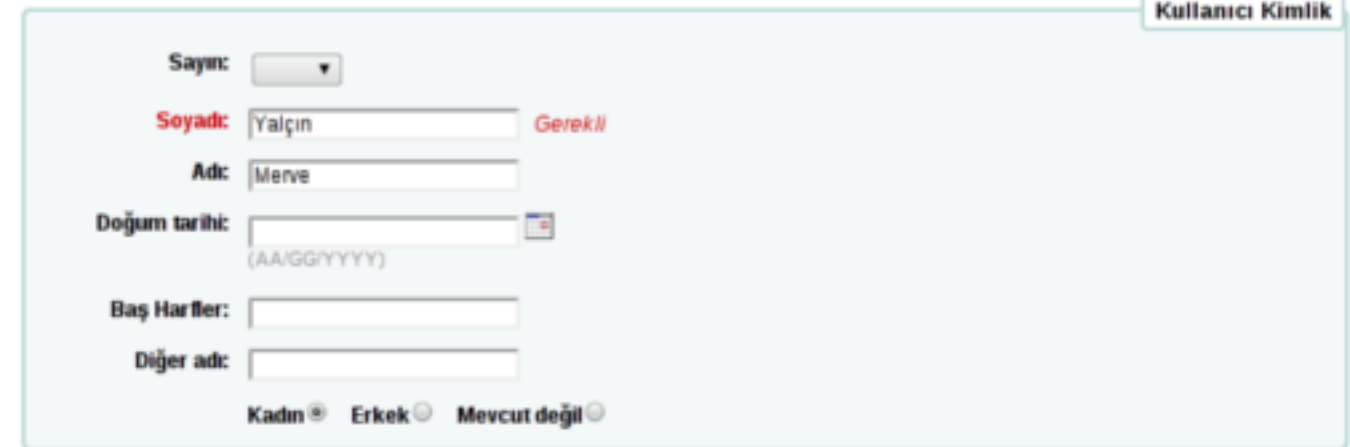

ve **"Kaydet"** düğmesine tıklanır.

**4.** Bu işlemden sonra kulanıcı sayfası açılır. Buradan bilgiler tekrar düzenlenebilir. Bu alanlar menüde yer alan, **Diğer >> Yönetim >> Genel Sistem Tercihleri >> Kullanıcılar** ekranından değiştirilebilir.

# <span id="page-7-1"></span>**Kullanıcı Haklarını Belirleme**

- **1.** Menüden, "Kullanıcılar" bağlantısına tıklanır.
- **2.** Arama kısmına kullanıcının ismi yazılır ve **"Tarama"** düğmesine tıklanır. Eğer bu alan boş bırakılıp tarama yapılırsa tüm kullanıcılar listelenir.
- **3.** İlgili kullanıcıya tıklanır.
- **4.** Kullanıcı bilgilerinin üst kısmında yer alan **Diğer >> İzinleri düzenle** bağlantısına tıklanır.

Açılan sayfada rapor düzenleme, kullanıcıları içeri aktarma vs. gibi izinler işaretlenebilir.

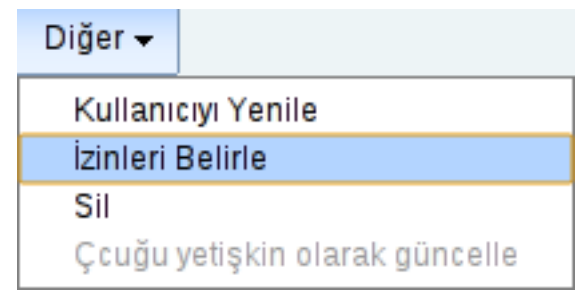

**5.** Verilecek haklar işaretlendikten sonra **"Bayrakları Belirle"** düğmesine tıklanır.

# <span id="page-8-0"></span>**Ödünç Verme**

Ödünç verme işlemi için uygulanması gereken adımlar şunlardır:

- Materyal ödünç verilecek kullanıcı seçilir.
- Ödünç verilecek materyalin barkod numarası girilir.

Ödünç verme ekranına şu yollardan biri kullanılarak ulaşılabilir:

- Anasayfada yer alan hızlı arama kutusu kullanılarak (ödünç sekmesindeyken)
- Menüden **Dolaşım >> Ödünç** bağlantısına tıklayarak
- Kullanıcı ekranında ödünç sekmesine tıklayarak

Bir kullanıcıya kitap ödünç vermek için,

• Arama kutusuna kullanıcının isminin bir kısmı veya tamamı girilir ya da kullanıcıya bir kart numarası tanımlamışsa o kart numarasıyla kullanıcı aratılabilir. Kullanıcı ismi veya kart numarası girilmeye başlandığında ilgili kullanıcılar açılır listede görüntülenecektir.

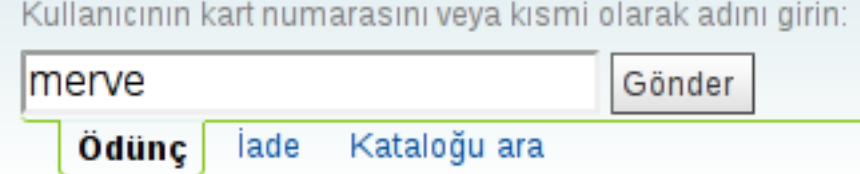

### **Şekil 2:**

• İlgili kullanıcı bulunduktan sonra, kullanıcıya ödünç verilecek materyalin barkod numarası girildiğinde, eğer materyal ödünç verilmeye müsait durumda ise, barkod girildiğinde veya okutulduğunda materyal kullanıcıya ödünç verilecektir.

## Merve Yalçın (23529001223640) ödünç veriliyor

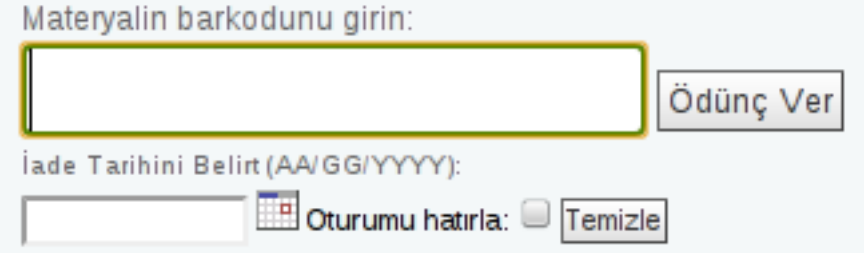

### **Şekil 3:**

- Ödünç verme aşamasında, eğer kütüphane kurallarında belirli olan öntanımlı iade süresinden farklı bir iade süresi tanımlanacaksa, ödünç verilen ekranda bulunan iade tarihi kısmına belirli bir tarih yazılabilir. Eğer bu işlemi yapmak için izin verilmemişse, sistem yöneticisi Koha'nın **SpecifyDueDate** özelliğini etkinleştirmelidir.
- Kullanıcıya kitap ödünç verildiğinde, kullanıcı ekranında halihazırda ödünç aldığı kitapların listesi iade tarihleriyle beraber görüntülenmektedir. Bu alanda bir kitabın iade tarihi değiştirebilir (Koha'nın SpecifyDueDate seçeneği etkinleştirilmişse) veya aynı kitap kullanıcıya tekrar ödünç verilebilir.

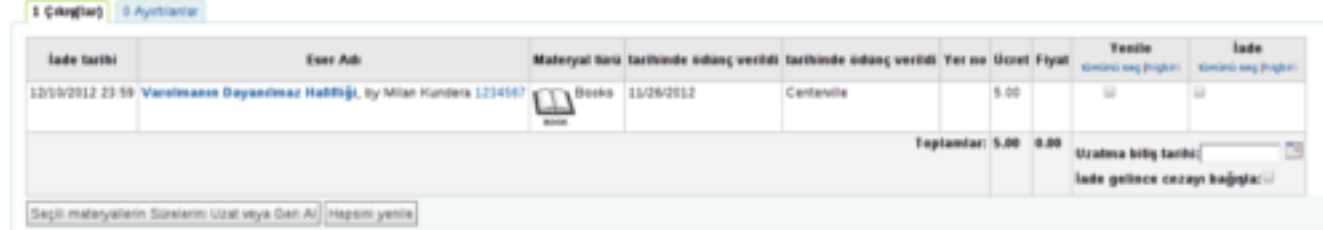

### **Şekil 4:**

- Eğer kullanıcı halihazırda birden fazla kitabı ödünç almışsa **"Hepsini yenile"** seçeneği kullanılarak hepsinin birden düzenlenmesi mümkündür.
- Eğer kütüphane kurallarında ödünç verme yenileme işlemi limitliyse, bu limite takılmamak için sistem yöneticisi tarafından **AllowRenewalLimitOverride** seçeneği etkinleştirildiği takdirde, kullanıcının iade süresi istenildiği kadar uzatılabilir, yenilenebilir.
- Kullanıcıya kitap ödünç verilirken eğer kullanıcı daha önce aldığı bir kitabı zamanında iade etmemişse, ödünç verme sayfasında uyarı bildirimi görüntülenecektir. Ayrıca kullanıcının daha önce rezerve ettiği bir materyal henüz kendisine ödünç verilmişse yine aynı sayfada bununla ilgili uyarı belirsecektir.

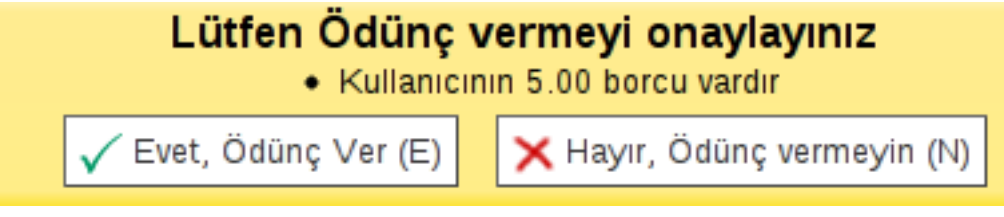

**Şekil 5:**

### **Ödünç Verme Hata Mesajları**

Bazı durumlarda Koha kütüphane yetkilisini kitap ödünç vermekten alıkoyabilir. Bu durumlar şunlardır:

- *Eğer kullanıcının biriken cezası çoksa:* Kütüphane kurallarında zamanında iade edilmeyen materyal için bir ceza miktarı belirlenmişse ve kullanıcı bu cezayı defalarca almışsa, biriken cezaları yüzünden Koha, kullanıcıya kitap ödünç verilmesini engelleyecektir. Bu engeli kaldırmak için, sistem yöneticisinin kütüphane kurallarında ceza miktarını değiştirmesi gerekir. Alternatif olarak, sistem yöneticisi Koha'nın **noissuecharges** seçeneğini değiştirebilir. Bu seçenekteki ceza miktarı değiştirildikten sonra kullanıcıya kitap ödünç verilmesi mümkün olacaktır.
- *Kullanıcının hesabı kısıtlanmışsa:* Kütüphane kurallarında tanımlanan gecikme prosedürüne uymayan kullanıcının hesabı kısıtlanmaktadır. En az 3 defa uyarıya rağmen kitabı iade etmeyen kullanıcının bazı işlemleri yapması engellenir (kitap rezervasyonu yapamaz, kitap ödünç alamaz).

### **Ödünç Verme Uyarı Mesajları**

Bazı durumlarda kitap ödünç verilirken sarı kutu içerisinde uyarı mesajları yer almaktadır. Koha, şu durumlarda uyarı mesajı vermektedir:

- Kullanıcının ödenmemiş bir ceza borcu varsa buna ilişkin uyarı mesajı çıkmaktadır. Kütüphane kurallarında para cezası tanımlanmamışsa bu uyarı mesajı görüntülenmeyecektir.
- Ödünç verilecek materyal başkası tarafından rezerve edilmişse buna ilişkin bir uyarı görüntülenmektedir. Bu durumda istenirse kitap ödünç verilebilir ya da rezervasyon iptal edilebilir.
- Kitap, alınması için ayrılmışsa buna ilişkin bir uyarı görüntülenir. Yine bu durumda kitap ödünç verebilir veya rezervasyon iptal edilebilir.
- Materyal aynı kullanıcıya zaten ödünç verilmişse buna ilişkin uyarı görüntülenir.
- Materyal başka bir kullanıcıya ödünç verilmişse buna ilişkin bir uyarı görüntülenir.
- Materyal ödünç verilmeyecek olarak işaretlenmişse buna ilişkin bir uyarı görüntülenebilir. Bu uyarıya rağmen kitabı ödünç vermek için **ödünç ver** düğmesine tıklanabilir.
- Bilinmeyen bir barkod girildiğinde "Barkod bulunamadı" uyarısı görüntülenir.

# <span id="page-10-0"></span>**İade İşlemleri**

İade işlemleri genel olarak daha önce ödünç verilen bir kitabın kütüphaneye tekrar gelmesine ilişkin işlemlerdir.

İadeye ilişkin alanlar Koha yönetim arayüzü üzerinde 3 yerde bulunmaktadır. Bunlar:

- Yönetici anasayfasındaki arama alanında
- Dolaşım sayfasında üst kısımdaki hızlı arama alanında
- Kullanıcının ödünç alma geçmişi sayfasında (ilgili kullanıcının profili görüntülendiğinde açılan sayfada)

Kitap iadesi yapılırken ilgili kitabın barkod numarasının girilmesi yeterlidir. Eğer bir barkod okuyucu kullanılırsa barkodun okutulması da yeterli olacaktır. Ayrıca isteğe bağlı olarak, eğer kullanıcı geç iade yüzünden ceza almışsa bu cezası da **"Cezayı unut"** seçeneği kullanılarak silinebilmektedir.

### lade edilen materyaller

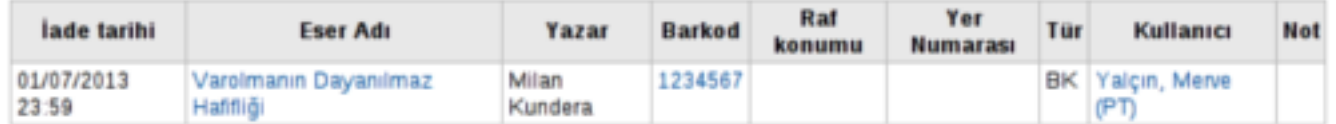

### **Şekil 6:**

İade işlemi sırasında, iade edilen materyal daha önce başkası tarafından ayrılmışsa buna ilişkin bir uyarı mesajı görüntülenmektedir. Bu durumda eğer rezervasyon onaylanırsa, kitabın durumu rezervasyon yapan kişi için **"Bekletiliyor"** konumuna gelecektir. Yani Koha kitabı iade alıp sırada bekleyen kullanıcı için gereken işlemi yapacaktır.

## <span id="page-10-1"></span>**Dolaşım Mesajları**

Dolaşım mesajları genel olarak kütüphanecilerin kullanıcılara dolaşım (ödünç verme, iade) işlemleri sırasında mesaj bırakmasını sağlamaktadır.

Dolaşım mesajları, Koha içerisinde **"Onaylanmış değerler"** kategorisine tabidir. Onaylanmış değerleri sistem yöneticisi tanımlamaktadır. Mevcut onaylanmış değerleri değiştirmek veya yeni onaylanmış değer tanımlamak için sistem yöneticine başvurmak gerekir.

Bir kullanıcıya mesaj bırakmak için, kitap ödünç verirken "Yeni mesaj ekle" bağlantısına tıklayarak kullanıcıya mesaj bırakılabilir. Bırakılan bu mesajlar, kullanıcı OPAC arayüzünden kütüphaneye giriş yaptığında görüntülenecektir.

Mesajlar:

Yeni mesaj ekle

**Şekil 7:**

# <span id="page-11-0"></span>**Rezervasyon İşlemleri**

Kitap rezervasyonu, genelde bir kullanıcının kütüphaneye gelmeden önce bir kitabı ayırtması için kullanılmaktadır.

Rezervasyon yapmak için çeşitli arayüzler bulunmaktadır. Kullanıcının kendisi OPAC arayüzünden kitap rezervasyonu yapabileceği gibi, yönetim arayüzünden de kütüphane yetkilisi kullanıcıya kitap rezervasyonu yapabilmektedir.

Yönetici arayüzünden kitap rezervasyonu yapmak için birden fazla yöntem kullanılabilir.

- **1.** Yöntem I:
	- a) Katalog kısmında ilgili materyale tıklanıldığında, üst menüde çıkan **"Ayırtma koy"** seçeneğine tıklanır.

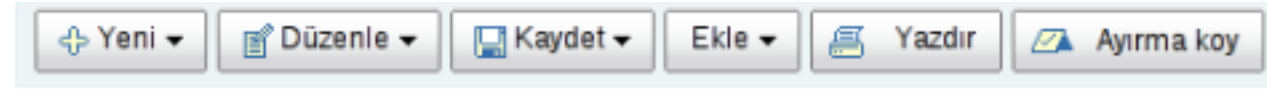

# Varolmanın Dayanılmaz Hafifliği

### Milan Kundera yazar

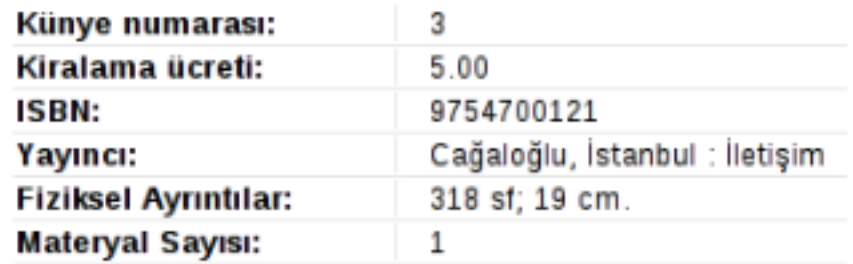

### **Şekil 8: Katalog ekranı**

b) Daha sonra kullanıcı arama ekranından ilgili kullanıcı seçilir.

### Kullanıcı:

Kullanıcının kart numarasını veya kısmi olarak adını girin:

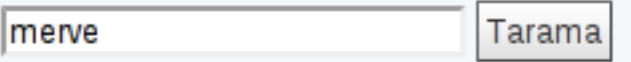

### **Şekil 9: Kullanıcı arama ekranı**

c) Bir katalogda birden fazla materyal varsa bu materyallerden ayırtılacak olan seçilir ve tekrar **"Ayırtma koy"** düğmesine tıklanır.

# Varolmanın Dayanılmaz Hafifliği üzerine ayırma koy

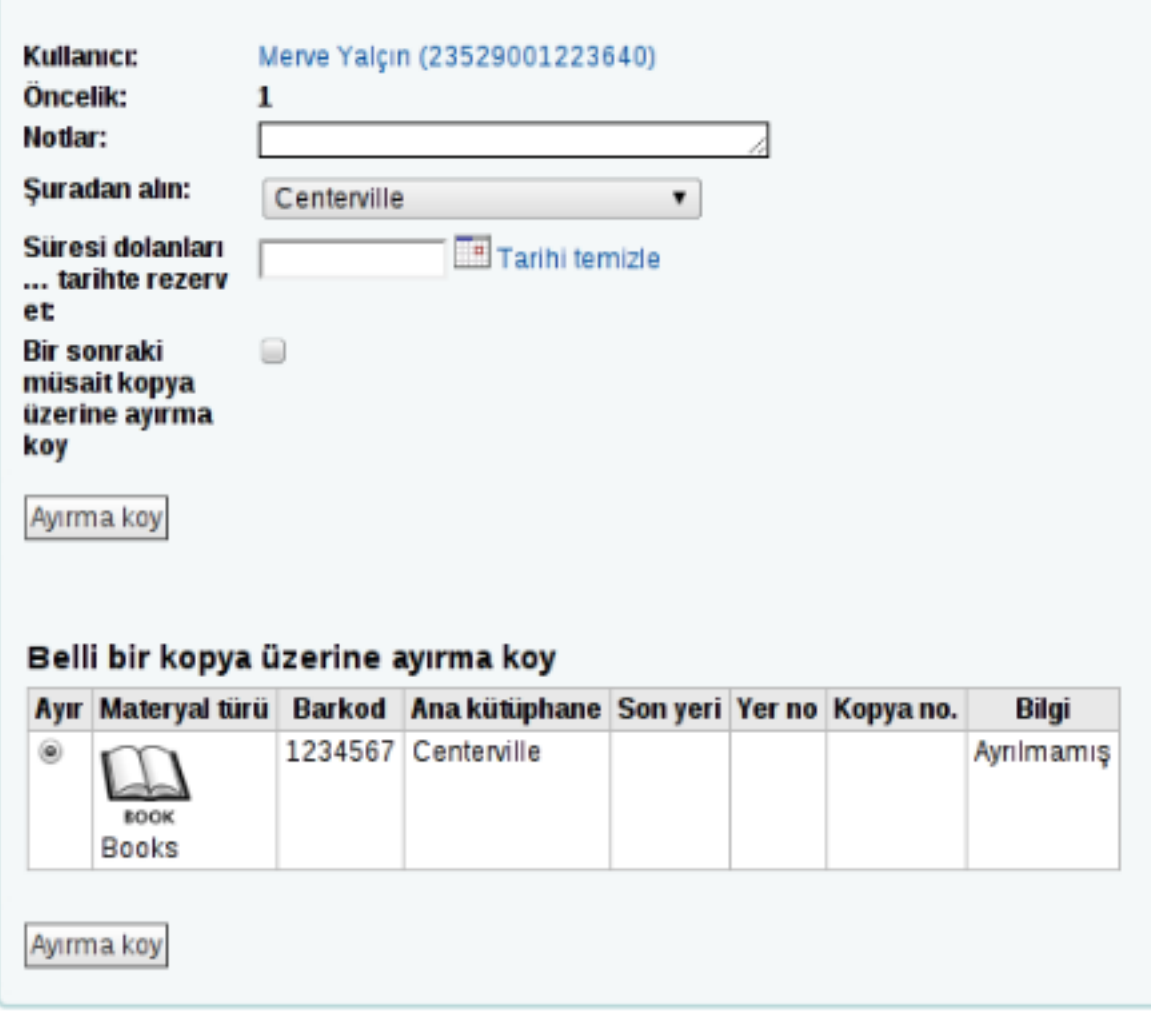

### **Şekil 10: Materyal seçim ekranı**

- **2.** Yöntem II:
	- a) Bir kullanıcının profili açılarak, **"Ayrılacakları ara"** seçeneği kullanılarak arama sonucunda bulunan materyal, ilgili kullanıcı için ayrılabilir.
	- b) Arama sonuçları içerisinde **"... kullanıcısı için ayırma koy"** bağlantısına tıklanıldığında o kullanıcı için ilgili katalogdaki materyaller görüntülenir ve buradan ayrılacak materyaller seçildikten sonra **"Ayırma koy"** düğmesine tıklanır (bkz. Materyal seçim ekranı).
	- c) Eğer bir kullanıcı için birden fazla katalog üzerinden ayırma yapılacaksa arama sonucunda bulunan kataloglar işaretlenir ve üst menüde bulunan **"Ayırma Koy"** düğmesine tıklanır.

## <span id="page-12-0"></span>**Listeler**

Belirli konularda belirli materyallere ilişkin hazır listeler oluşturulup kütüphane kullanıcılarının kullanımına sunulabilir. Yeni liste oluşturmak için,

**1.** Menüden, **Diğer >> Listeler** bağlantısına tıklanır.

Açılan sayfada daha önce oluşturulmuş listeler görüntülenir. **"Düzenle"** düğmesine tıklayarak üzerinde değişiklik yapılabileceği gibi **"Sil"** düğmesine tıklayarak silinebilir.

**2.**

45 Yeni liste

Buradan bağlantısına tıklanır.

**3.** Bu menüde oluşturulacak liste için bir isim, listenin sıralanma kriterleri (başlık, yazar, yayın yılı vb.) ve kategori (özel, açık ve genel) belirtilir.

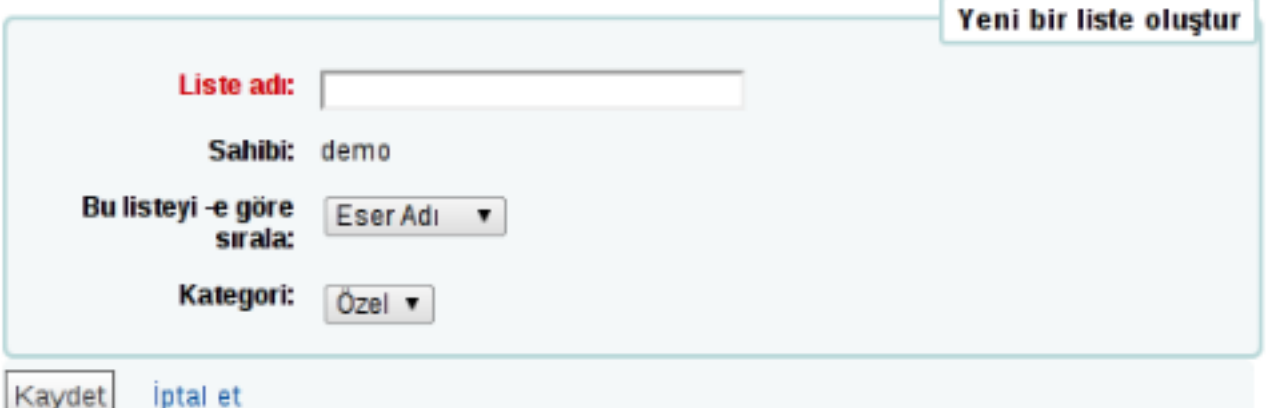

### **Şekil 11:**

- **Özel liste**: Sadece kütüphane yetkilileri tarafından görüntülenebilecek ve düzenlenebilecek listeyi ifade eder.
- **Genel liste**: Herkes tarafından görüntülenebilecek ancak sadece kütüphane yetkilileri tarafından düzenlenebilecek listeleri ifade eder.
- **Açık liste**: Herkes tarafından görüntülenebilecek ve düzenlenebilecek listeleri ifade eder.
- **4.** Bir liste arama sonuçlarından da oluşturulabilir. Arama sonucu sayfasında **"Ekle"** menüsünü kullanılarak işaretlenen sonuçlar bir listeye eklenebilir veya yeni bir liste oluşturulabilir.

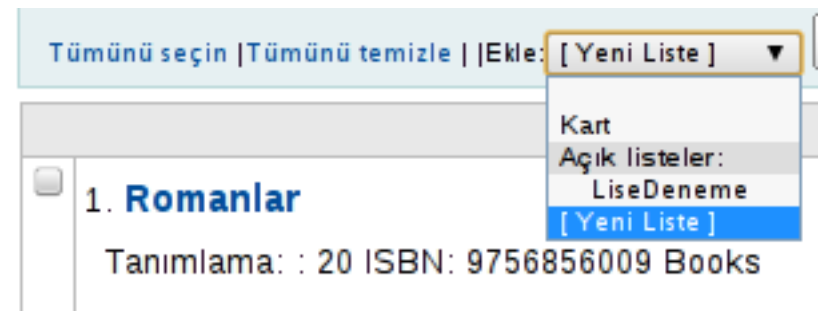

**Şekil 12:**

# **Bölüm 3**

# **Kataloglama**

### **Başlıklar:**

- *[Bibliyografik Kayıt Ekleme](#page-15-0)*
- *[Materyal Ekleme](#page-15-1)*
- *[Materyal Silme](#page-15-2)*
- *[Materyal Düzenleme](#page-17-0)*
- *[Katalog Tarama](#page-19-0)*
- *[Kataloglama Rehberi](#page-20-0)*

# <span id="page-15-0"></span>**Bibliyografik Kayıt Ekleme**

- **1.** Diğer menüsü altında bulunan kataloglama bağlantısına tıklanır.
- **2.** Buradan **"Yeni Kayıt"** bağlantısına tıklanır.
- **3.** Açılan menüden *"Kitaplar"* çatısı seçilerek bibliyografik kayıt eklenebilir.

Kayıtlar *MARC21* standardına uygun olmalıdır. Kayıt eklerken açılan formdaki tüm alanlar doldurabileceği gibi formdaki öğelerin yanındaki '+', '-' karakterlerine tıklayarak birden fazla satır eklenebilir. Örneğin, bir kitabın birden fazla yazarı olabilir. Yazar alanının yanında bulunan '+' işaretine tıklayarak o alan çoğaltılabilir.

Eğer bazı alanlarda kilit simgesi görünüyorsa sistem yöneticinizle irtibata geçip **"BiblioAddAuthorities"** seçeneğini kapalı duruma getirmesini isteyiniz.

Her kitap için bir katalog oluşturulması yeterlidir. Bir kitap için birden fazla katalog oluşturmaya çalıştığınızda kütüphane yazılımı mükerrer kayıt uyarısı verecektir.

Bibliyografik kayıt düzenlenmek istendiğinde ilgili kayıt bulunduktan sonra **"Düzenle"** bağlantısına tıklayarak düzenlenebilir.

# <span id="page-15-1"></span>**Materyal Ekleme**

Bibliyografik kayıt ekledikten sonra o kaydın içine materyal eklenmelidir. Bu alanda materyal barkodu, fiyat, vb. değerler girilebilir.

Materyal eklerken barkod numarası mutlaka girilmelidir. Çünkü ödünç verme, iade alma gibi çoğu dolaşım işlemi barkod numarasına göre yapılmaktadır.

**1.** Materyal ekleme ekranına gidilir.

- Bibliyografik kayıt eklendikten sonra otomatik olarak yeni materyal ekleme sayfasına yönlendirilir.
- Eğer önceden eklenmiş bir katalog kaydına materyal eklenecekse ilgili katalog açıldıktan sonra, üst kısımdaki seçeneklerden **Yeni >> Yeni materyal** bağlantısına tıklanır.

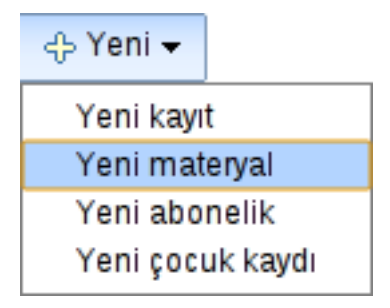

### **Şekil 13:**

- **2.** İlgili alanlar doldurulduktan sonra **"Materyal Ekle"** düğmesine tıklanır.
	- Eğer birden fazla materyal aynı anda girilecekse, **"Birden çok kopya"** bağlantısına tıklanarak, açılan kutucuğa kopya sayısı girilir ve **"Ekle"** düğmesine tıklanır.

# <span id="page-15-2"></span>**Materyal Silme**

**1.** Materyal silmek için,

- Bibliyografik kayıtta **Düzenle >> Materyal düzenle** seçeneğine tıklandığında açılan materyal listesinin yanındaki **"Sil"** seçeneği kullanılabilir ya da
- Dolaşımda olmadığından emin olduğunuz bir materyal varsa da **"Düzenle"** seçeneğinden, **"Tüm materyalleri sil"** seçeneğine tıklanabilir. Dolaşımda olan (ödünç verilmiş) bir materyal varsa bu işlem için uyarı çıkacaktır.
- **2.** Farklı kataloglara ait toplu materyal silmek için ise,
	- a) **Araçlar >> Katalog >> Toplu materyal silinmesi** bağlantısına tıklanır.
	- b) Açılan pencereden bir barkod dosyası eklenebilir ya da barkod listesi alanına barkod numaraları yazılır (her satırda bir barkod numarası olacak şekilde).

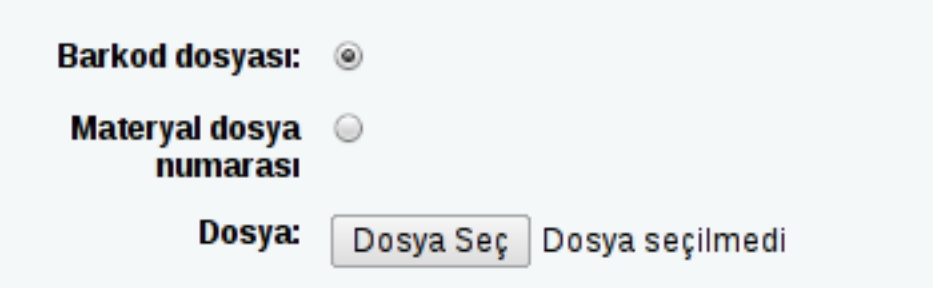

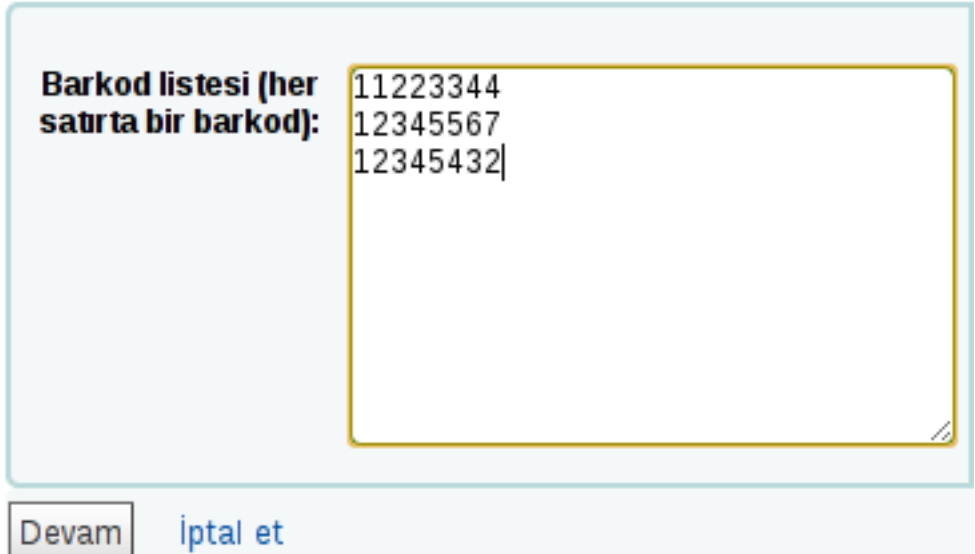

- c) Bir barkod dosyası eklenecekse (bir metin dosyası biçeminde olabilir), dosyada da her bir barkod numarası bir satırda yazılmalıdır.
- d) Barkod numaraları girildikten sonra **"Devam"** düğmesine tıklanır. Eklenen barkod numaralarına sahip tüm materyallerin listesi ekrana gelir.

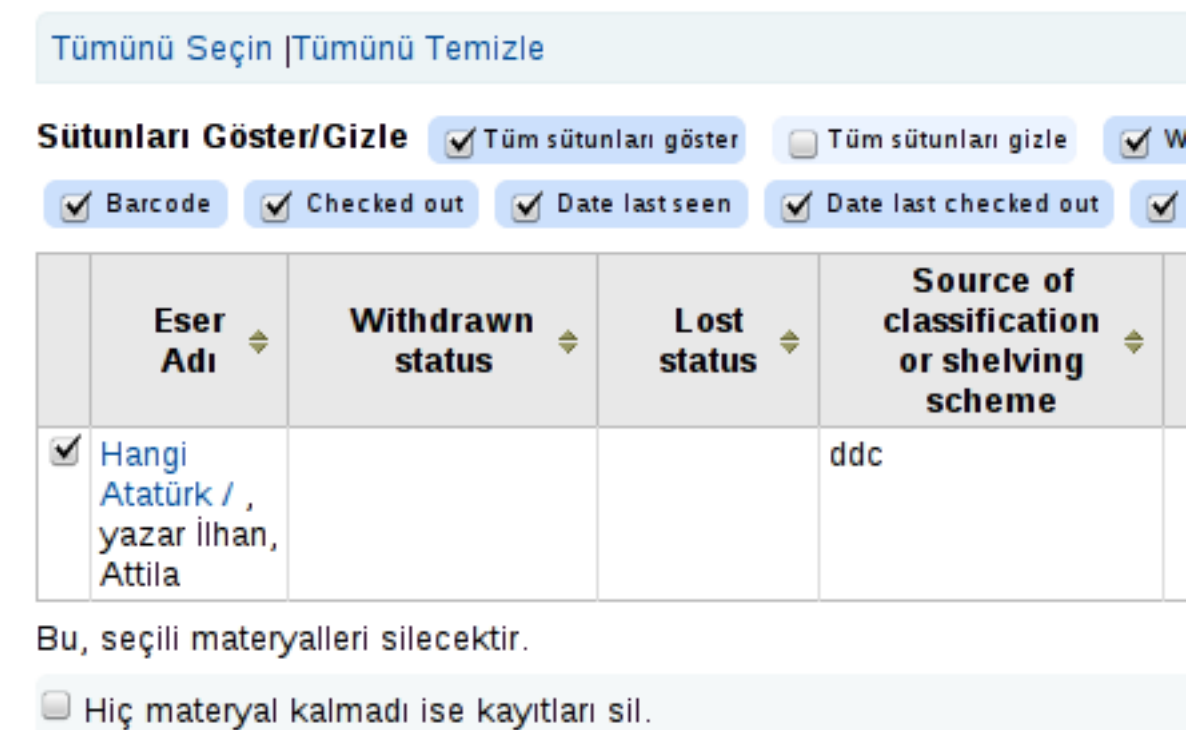

Seçilen materyalleri sil | iptal et

Eğer yanlış bir barkod numarası girildiyse uyarı mesajı ile karşılaşılır.

Uyarı, aşağıdaki barkodlar bulunamadı:

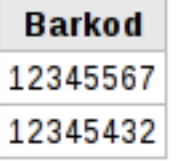

• Listenin üst kısmında yer alan "Tümünü Temizle" seçeneğine tıklayarak listenen tüm materyaller silinebilir.

# <span id="page-17-0"></span>**Materyal Düzenleme**

- **1.** Materyal düzenleme ekranı açılır.
	- Bibliyografik kayıtta **"Düzenle"** bağlantısına sonra da **"Materyal düzenle"** seçeneğine tıklayarak ya da
	- Materyal sekmesinde yer alan **Materyal >> Materyali düzenle** bağlantısına tıklayarak ulaşılabilir.

Birden fazla materyali aynı anda düzenlemek mümkündür. Bunun için,

- **2.** Menüden, **Diğer >> Araçlar >> Katalog >> Toplu materyal modifikasyonu** bağlantısına tıklanır.
- **3.** Açılan pencereden düzenlenecek materyallerin barkod numaraları, barkod listesi (her satırda bir barkod numarası olacak şekilde) alanına yazılabilir ya da bir dosyada

tutuluyorsa, **"Dosya seç"** düğmesine tıklayarak dosya yüklenebilir. Daha sonra **"Devam"** düğmesine tıklanır.

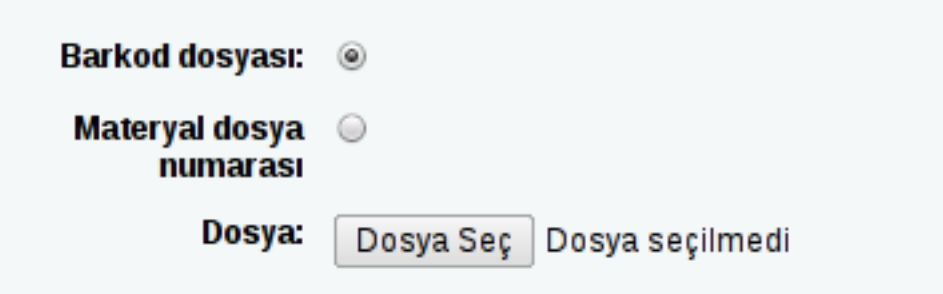

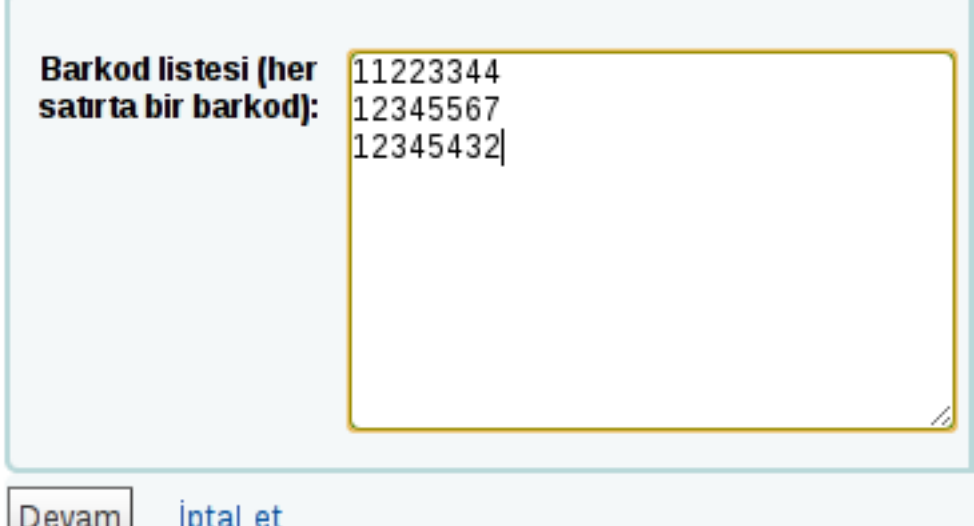

**4.** Barkod numaralarına ait materyaller listelenir. Aşağıda yer alan "Materyalleri Düzenle" alanından düzenlenecek kısımlar düzeltilir ve **"Kaydet"** düğmesine tıklanır.

Örneğin, elinizde hasarlı kitapların listesi var ve bu listedeki kitapların tümünü hasarlı olarak işaretlemelisiniz. Barkod listesini girip sonra da materyal düzenleme alanındaki damaged status kısmını değiştirip kaydettikten sonra, kitapların hepsi aynı anda hasarlı olarak işaretlenecektir.

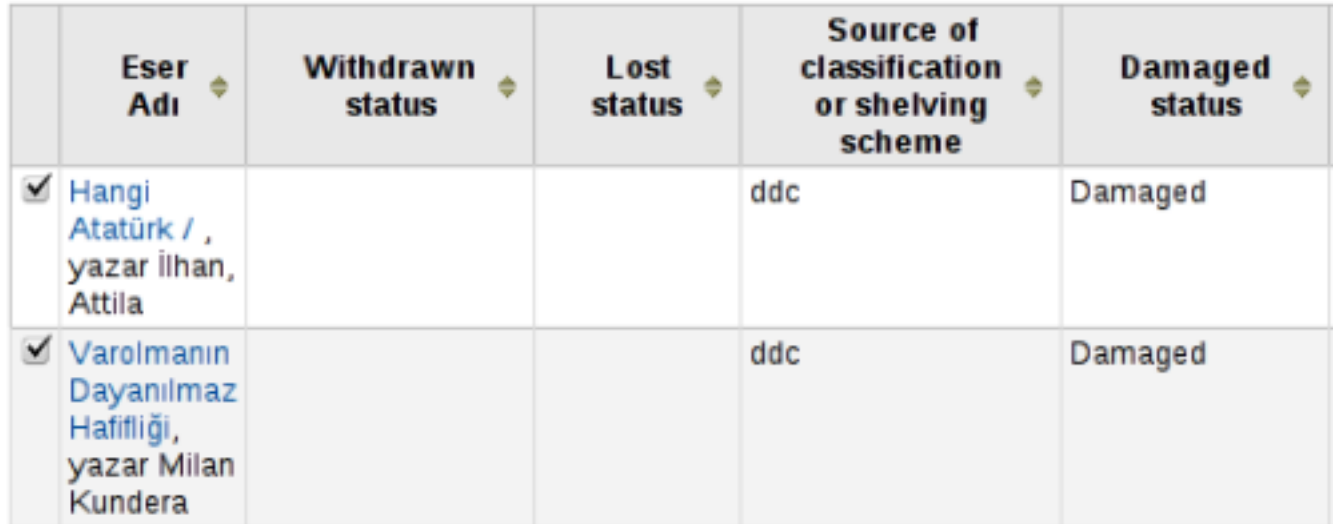

# Materyalleri Düzenle

Menü etiketinin tam sağındaki kutuyu onaylamak kaydı/girdiyi devreden çıkaracaktır ve alt menüdek

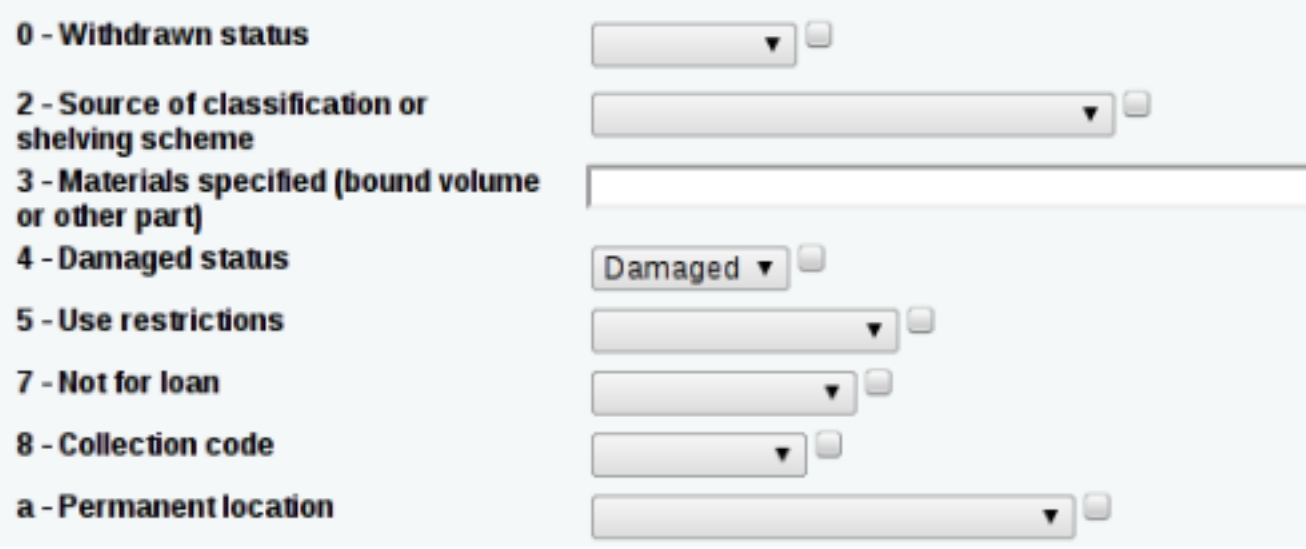

# <span id="page-19-0"></span>**Katalog Tarama**

- **1.** Herhangi bir materyal taraması yapmak için,
	- a) Anasayfada bulunan arama kutusunun altında yer alan *"Kataloğu ara"* sekmesine geçilir.
	- b) Arama kutusuna aranacak ifade yazılır ve **"Enter"**'a ya da **"Gönder"** düğmesine basılır.

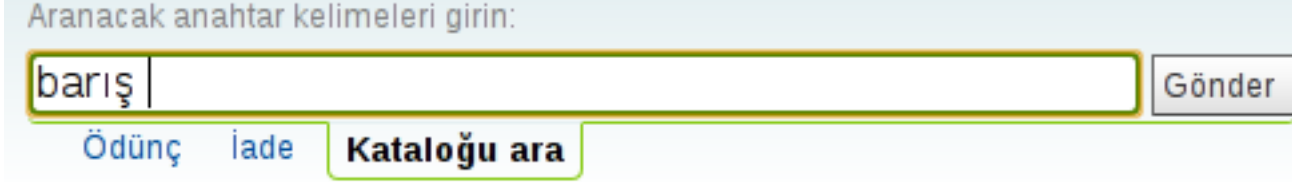

c) Bundan sonra arama sonuçları ekranda listelenir. Liste kaydedilebilir ya da listedeki herhangi bir materyal, seçildikten sonra **"Ayırtma koy"** düğmesine tıklayarak rezerve edilebilir.

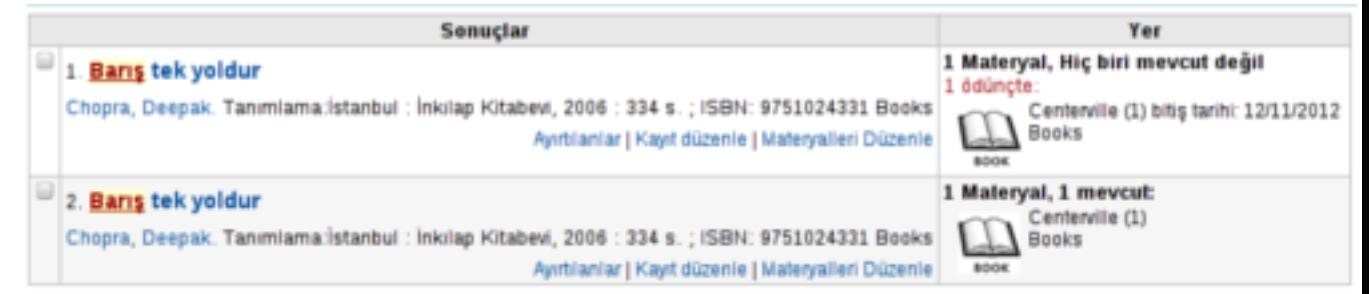

- **2.** Belli filtrelere sahip (örneğin, yazar ismine göre tarama) daha gelişmiş bir tarama yapmak için,
	- a) Üst menüde bulunan **"Tarama"** bağlantısına tıklanır.
	- b) Burada anahtar kelime alanlarından bir filtreleme kriteri seçilebilir, karşısındaki kutucuğa o kritere uygun bir değer girilip tarama yapılabilir.

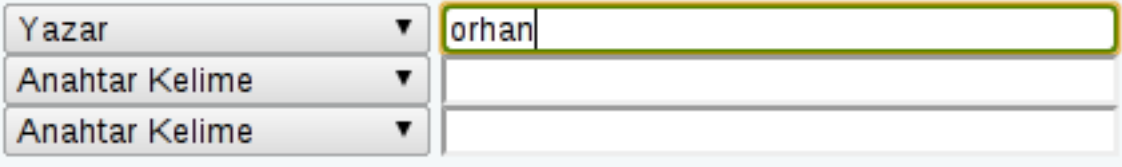

c) Kriterler belirlendikten sonra **"Tarama"** düğmesine tıklanarak sonuçlar listelenir.

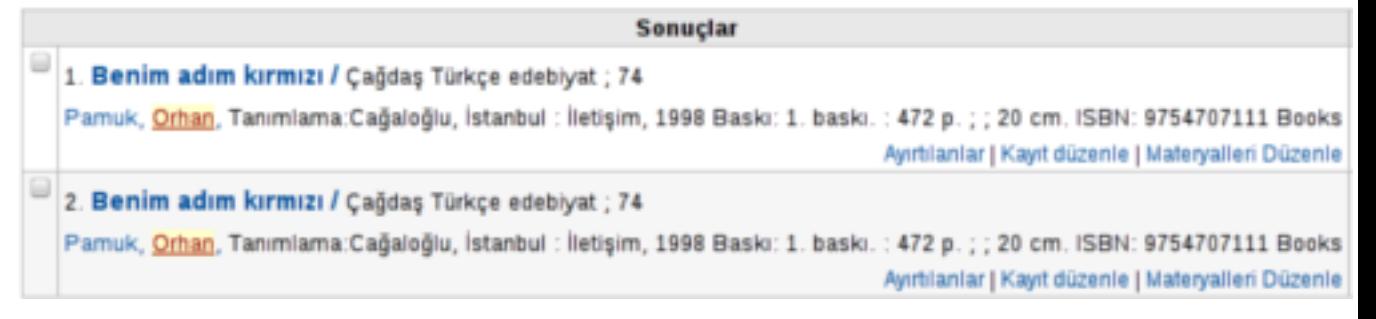

### <span id="page-20-0"></span>**Kataloglama Rehberi**

Bu bölümde MARC çatısında yer alması gereken önemli değerlerin neye karşılık geldiği gösterilmektedir:

- **000**: Girilecek bibliyografik kaydın Türkçe karakter içerebileceğini belirtmek için kullanılır. Zorunludur.
- **001**: Kontrol numarası. Makaleler için erişim numarasını ifade eder, eğer kullanılmıyorsa boş bırakılmasında sakınca bulunmamaktadır.
- **020**: ISBN. Katalog için ISBN seri numarası.
- **022**: ISSN. Süreli yayınlar için ISSN seri numarası.
- **100**: Yazar adı.
- **250**: Baskı numarası.
- **260**: Basım yeri.
- **300**: Fiziksel özellikler, kaç sayfa, boyut, ağırlık vb. bilgisi
- **520**: Kitap hakkında özet bilgi.
- **852**: Çağrı/konum numarası (dewey, llc)

• **942**: Materyal türü. Eklenecek katalog bir kitap mı, yoksa bir dvd mi vb. Kütüphane yazılımındaki karşılığı.

# **Bölüm 4**

# **Süreli Yayınlar**

## **Başlıklar:**

- *[Süreli Yayın Ekleme](#page-23-0)*
- *[Süreli Yayın Alma](#page-25-0)*

# <span id="page-23-0"></span>**Süreli Yayın Ekleme**

Süreli yayın eklemeden önce, o süreli yayın için abonelik tanımlanması gerekmektedir.

Abonelik eklemek için,

**1. Menüden >> Süreli Yayınlar** sayfasına gidilir. Buradan **"Yeni Abonelik"** düğmesine tıklanır.

Burada zorunlu olarak doldurmanız gereken yerler, bibliyografik kayıt, yayın sıklığı (yayın ne aralıklarla yayınlanıyor), abonelik başlangıç tarihi ve abonelik süresidir.

**2.** Bibliyografik kayıt alanında daha önce oluşturulan bir kayıt kullanabileceği gibi abonelik esnasında bir kayıt oluşturulabilir. Bunun için **"Kayıt oluştur"** bağlantısına tıklamak yeterlidir.

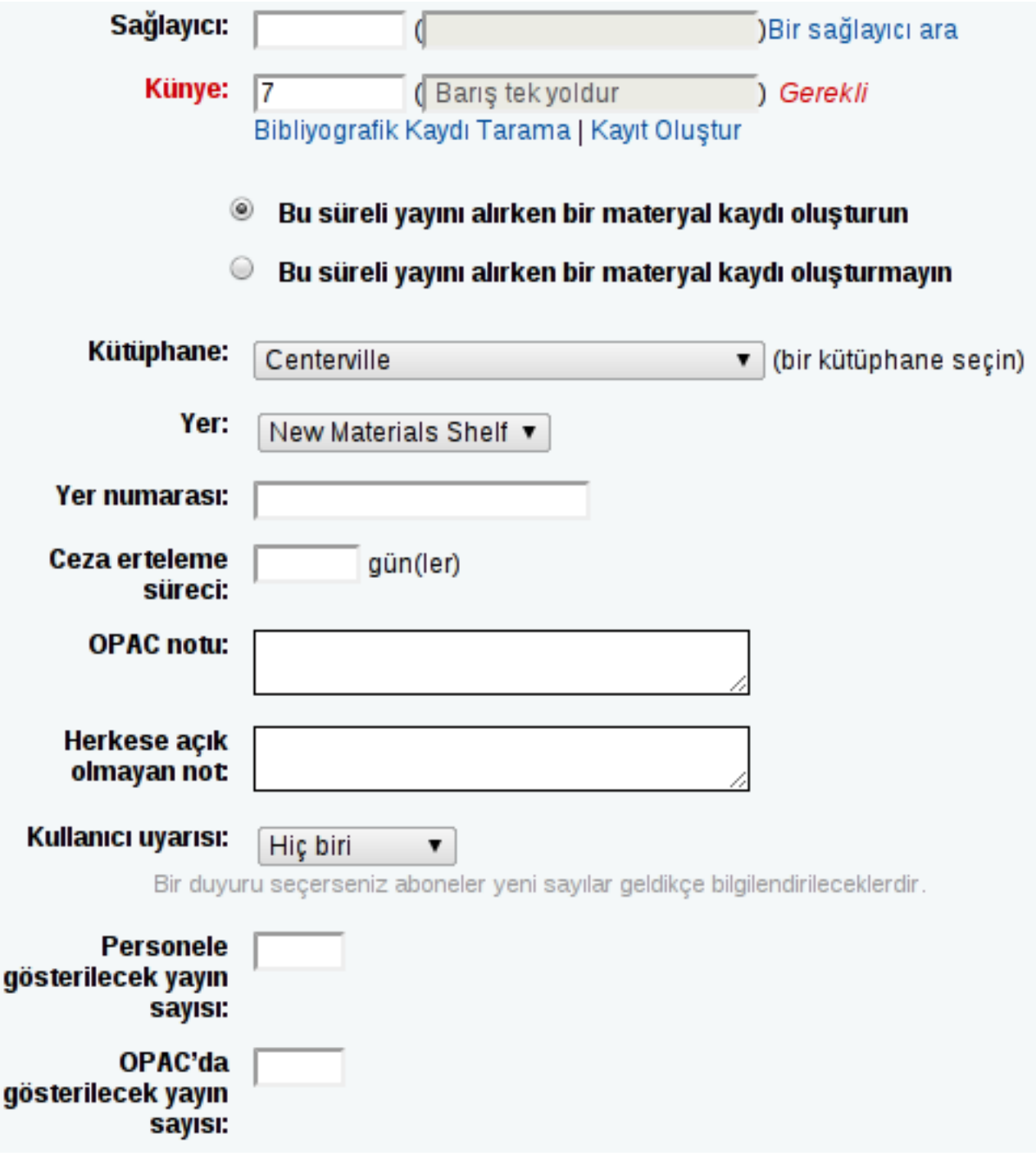

### **Şekil 14:**

**3.** Numaralandırma formülü olarak "Yıl {X}, Sayı {Y}" kullanılabilir. X yayın yılını ifade ederken, Y numarayı ifade eder. X ve Y kısımlarını kütüphane yazılımı otomatik olarak kendi biçimine çevirir, bu yüzden X ve Y değerlerine elle sayı girmemeye özen gösterilmelidir.

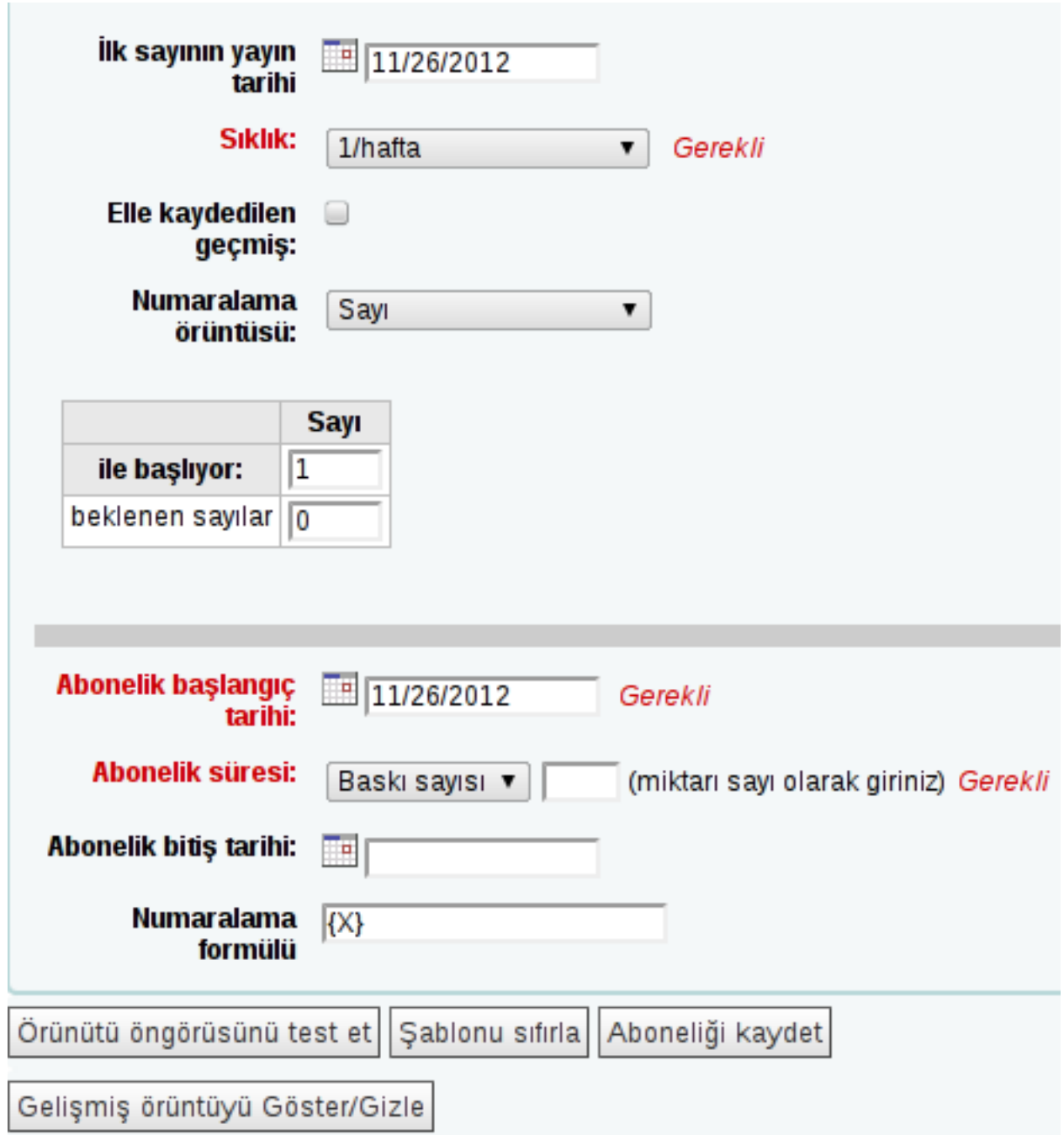

### **Şekil 15:**

**4.** Alanlar doldurulduktan sonra **"Aboneliği Kaydet"** düğmesine tıklanarak kayıt işlemi tamamlanır.

# <span id="page-25-0"></span>**Süreli Yayın Alma**

**1.** Süreli yayının kaydı girildikten sonra, daha sonra çıkacak sayılar ilgili süreli yayının sayfasında çıkan **"Al"** bağlantısı kullanılarak alınabilir.

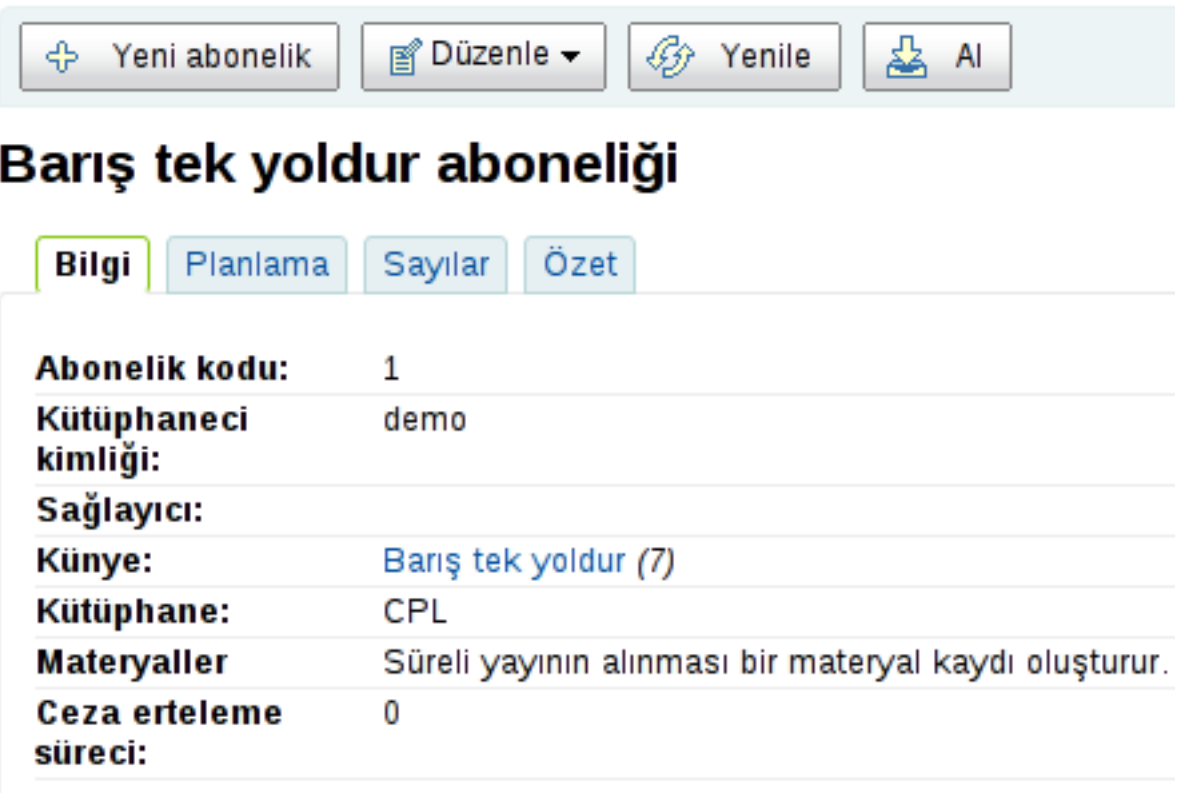

### **Şekil 16:**

- **2.** Süreli yayının durum bilgisi güncellenir.
	- Bağlantıya tıklandığında eğer sayı gelmişse, *"Geldi"* durumu işaretlenip otomatik olarak kütüphaneye eklenebilir.
	- Eğer sayı henüz kütüphaneye gelmemişse, farklı durumlar (Beklenen, Gecikmiş vs.) işaretlenerek kaydının yapılması engellenebilir.

### Süreli Yayın edisyonu Barış tek yoldur (New Materials Shelf) yernumarası: S.123

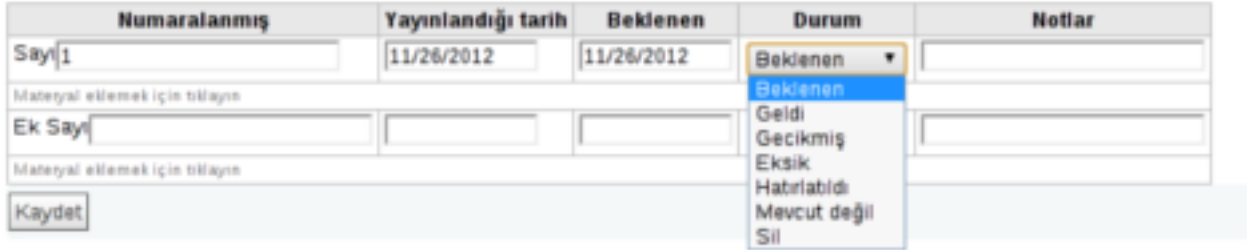

**Şekil 17:**

| Pardus Eğitim İçeriği Hazırlama Kılavuzu | Süreli Yayınlar

# **Bölüm 5**

# **Raporlar**

## **Başlıklar:**

- *[Kullanıcı Raporları](#page-29-0)*
- *[Dolaşım Raporları](#page-30-0)*

# <span id="page-29-0"></span>**Kullanıcı Raporları**

### **Ödünç Materyal Almayan Kullanıcılar**

Belli bir tarihten bugüne kadar ödünç almayan kullanıcıların listesini görmek için,

- Menüden, **Diğer >> Raporlar >> Ödünç materyal almayan kullanıcılar** bağlantısına tıklanır.
- Açılan ekrandan başlangıç tarihi seçilir.

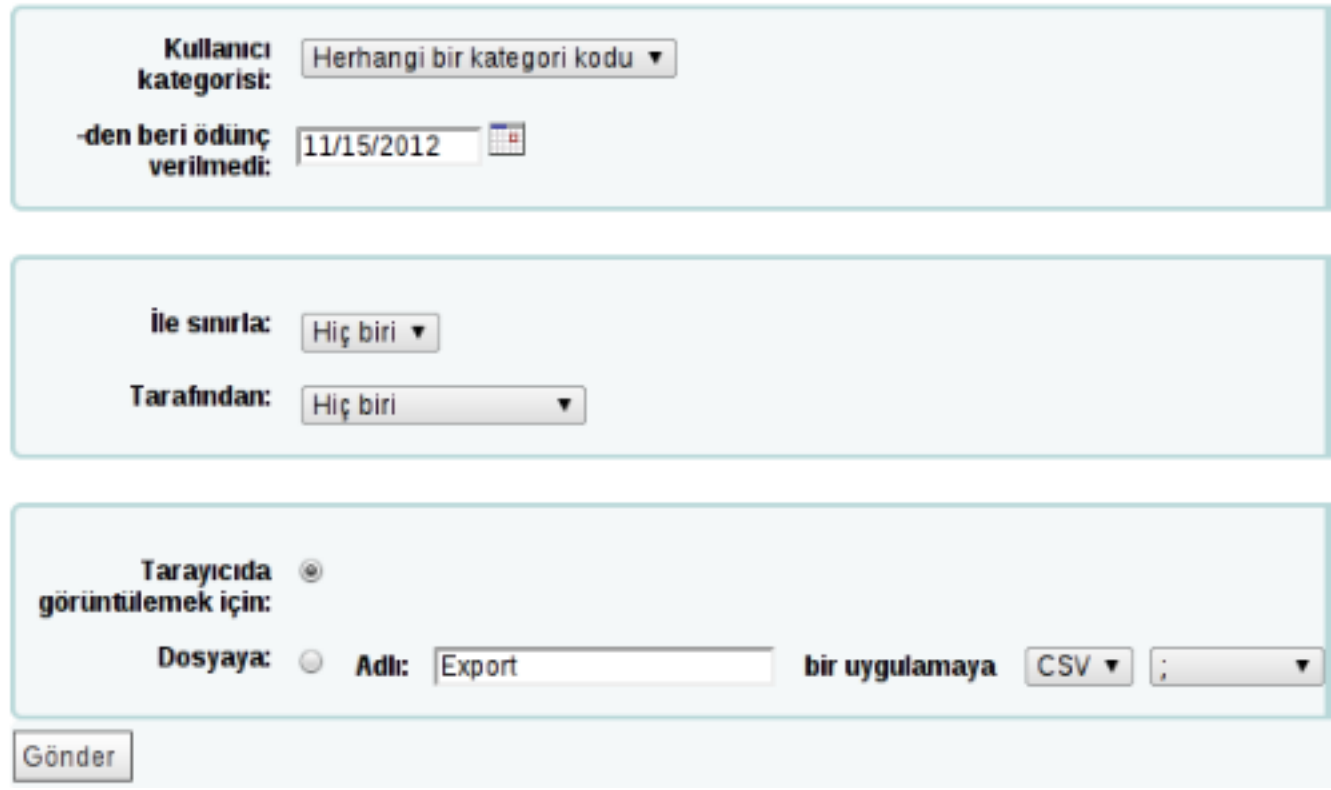

### **Şekil 18:**

Alınacak rapor, kullanıcı kategorisi, kullanıcı sayısı ile de sınırlandırılabilir.

- Raporun çıktısı csv veya tarayıcıda görüntülenmek üzere iki şekilde alınabilir. CSV biçeminde çıktı alınmak isteniyorsa, alanların ayrılması için bir ayraç belirtilmelidir (örneğin, virgül).
- Kriterler girildikten sonra **"Gönder"** düğmesine basılarak rapor alınabilir.

### **En Fazla Ödünç Almış Kullanıcılar**

Belli tarihler arasında en fazla materyal ödünç almış kullanıcıların listesini verir.

- Menüden, **Diğer >> Raporlar >> En çok kullanılan listeler >> En fazla ödünç almış olan kullanıcılar** bağlantısına tıklayarak rapor ekranına ulaşılır.
- Buradan tarih aralığı seçilir. Boş bırakılırsa en uzun aralık seçilmiş olur.
- Rapor, yine materyal türüne, kullanıcı kategorisine vs. göre de filtrelenebilir.

# <span id="page-30-0"></span>**Dolaşım Raporları**

### **Çekilecek Ayırtılmış Materyaller**

Tüm rezervasyon isteklerinin görüntülendiği ekrandır.

- **1.** Menüden, **Dolaşım**'a tıklanır.
- **2.** Daha sonra Dolaşım Raporları altında yer alan **Çekilecek Ayırtılmışlar** bağlantısına tıklanır.
- **3.** Açılan ekrandan bir tarih aralığı seçilir. **"Gönder"** düğmesine tıklandığında, o tarihler arasında rezerve edilmiş kitapların listesi görünür.

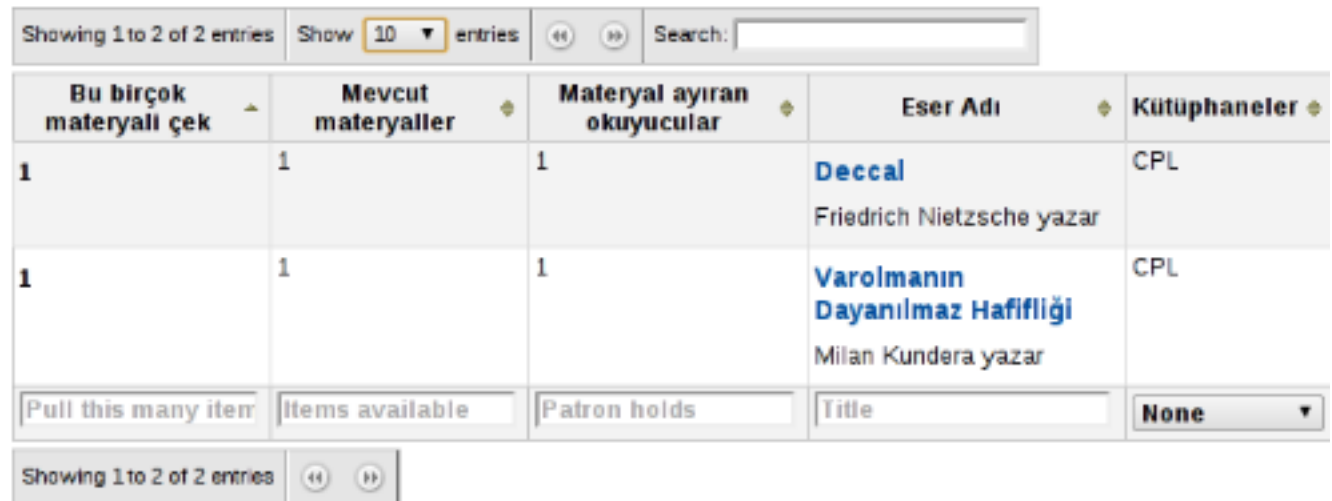

**4.** Listenin altındaki alanlar kullanılarak sonuçlar filtrelenebilir.

### **Gecikmiş Materyaller**

İade tarihi geçmiş, iade edilmemiş materyallerin listelendiği ekrandır. İlgili ekrana ulaşmak için,

- **1.** Menüden, **Dolaşım**'a tıklanır.
- **2.** Daha sonra Dolaşım Raporları altında yer alan **Gecikmişler** bağlantısına tıklanır ve gecikmiş materyal listesi görüntülenir.

# 1 Materyal itibari ile süresi dolmuş 11/27/2012 14:42

Tüm gecikmeler dosyasını karşıdan yükle

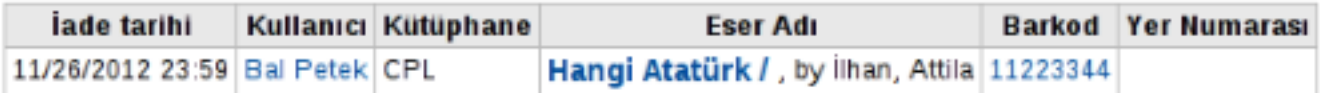

**3.** Ekranın sol tarafında yer alan filtreleme seçenekleri kullanılarak, materyal türüne, kullanıcı kategorisine vs. göre filtreleme yapılabilir.

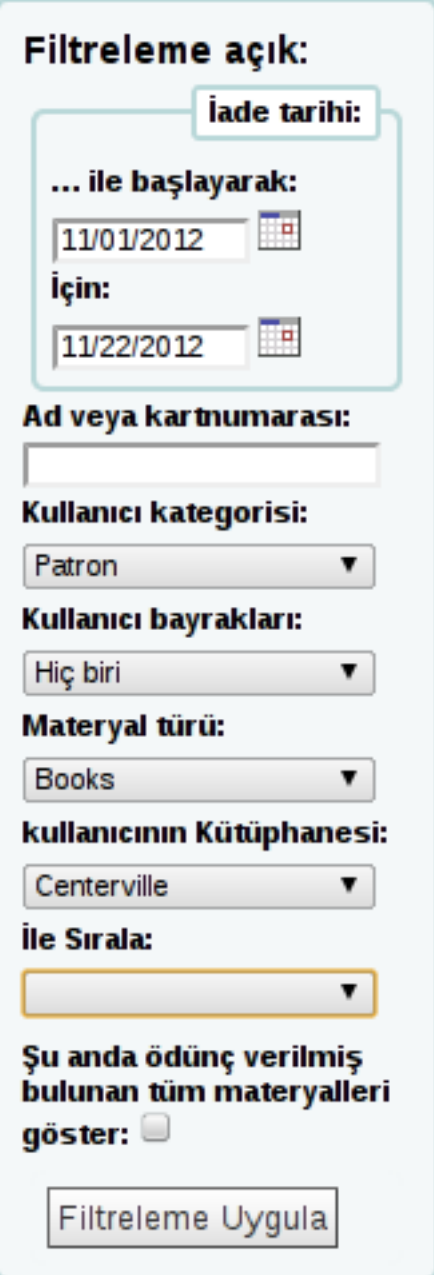

# **Bölüm 6**

# **Araçlar**

### **Başlıklar:**

- *[Haber Ekleme](#page-33-0)*
- *[Uyarı Mesajlarını Düzenleme](#page-34-0)*
- *[Uyarı Mesajları](#page-34-1)*
- *[Gecikme Mesajları](#page-36-0)*
- *[Kullanıcı Kartı Oluşturma](#page-37-0)*
- *[Etiket Oluşturma](#page-43-0)*

## <span id="page-33-0"></span>**Haber Ekleme**

Koha yönetim veya kullanıcı arayüzünde gösterilecek haberler/duyurular eklenebilir. Eklenen haberler yönetim veya kullanıcı arayüzünde anasayfada gösterilecektir.

- **1.** Menüden, **Araçlar >> Ek araçlar >> Haberler** bağlantısına tıklanır.
- **2.** Açılan ekranda daha önce eklenmiş haberler görünecektir. İstenirse haberler işaretlenip silinebilir.
- **3.** Yeni haber girişi için **"Yeni giriş"** düğmesine tıklanır.
- **4.** Açılan ekrandan girişi yapılan haberin hangi arayüzde görüneceği seçilir (opac, yönetim vs.).

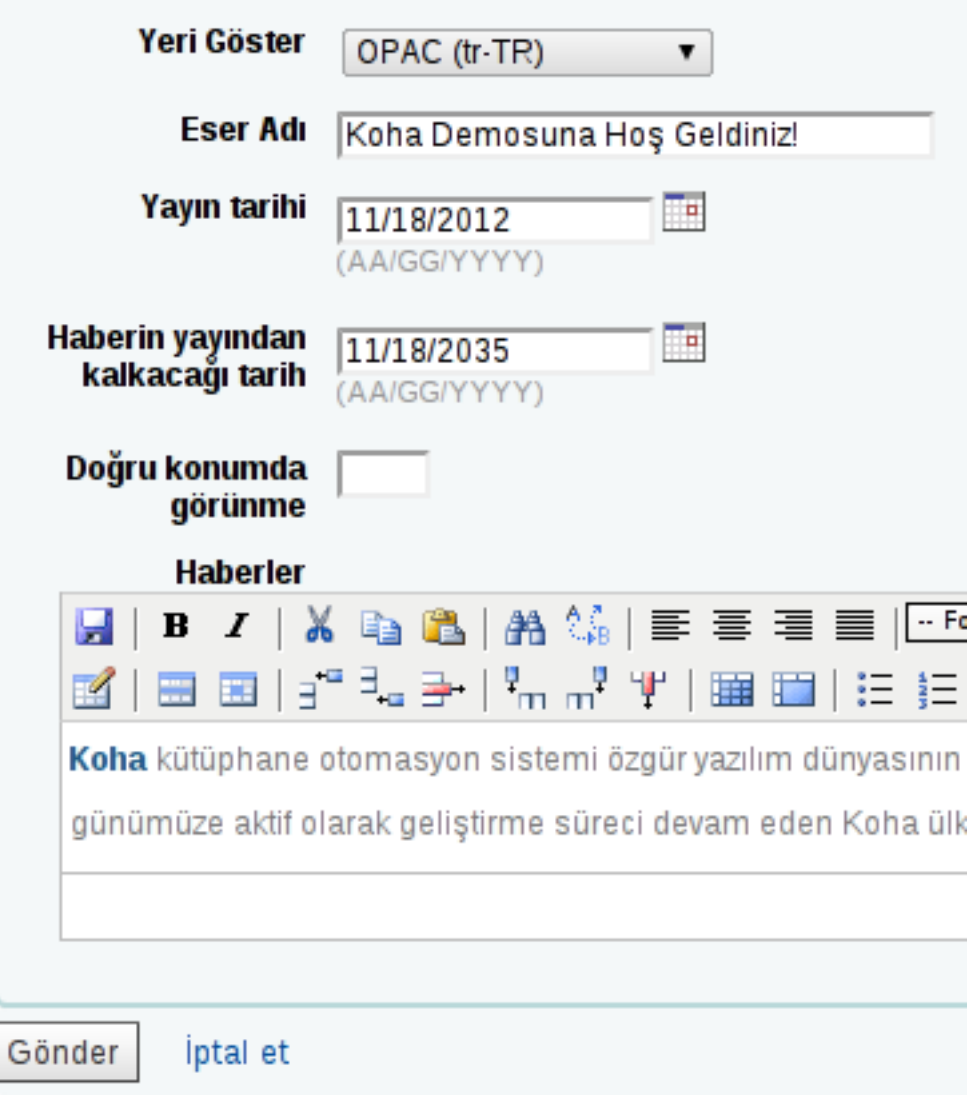

### **Şekil 19:**

- **5.** Haberin başlığı, yayına gireceği tarih, yayından kalkacağı tarihler girilir.
- **6.** Haber alanına haber girilir.
- **7.** Alanlar doldurulduktan sonra **"Gönder"** düğmesine basılarak haber kaydedilir.

# <span id="page-34-0"></span>**Uyarı Mesajlarını Düzenleme**

Koha içerisinde farklı eylemler sonucunda kullanıcılara gösterilen uyarı mesajları bulunmaktadır. Örneğin, bir kitap ödünç verildiğinde "Aşağıdaki kitaplar ödünç verildi" gibi bir uyarı çıkabilir. Bu uyarıları düzenlemek mümkündür. Uyarı mesajlarını düzenlemek için,

**1.** Menüden, **Diğer >> Araçlar >> Kullanıcılar ve Dolaşım >> Uyarılar ve Sekmeler** bağlantısına tıklanır ve sistemdeki tüm uyarılar listelenir.

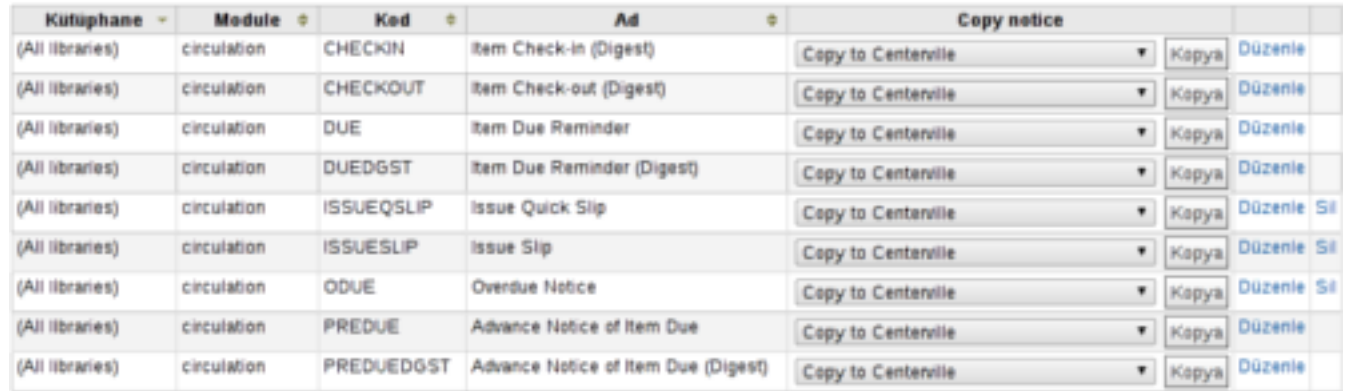

- **2.** Bir uyarıyı başka bir kütüphaneye kopyalamak için, *Copy to Notice* kısmından kütüphane seçilir ve **"Kopya"** düğmesine tıklanır.
- **3.** Açılan pencerede uyarı ile ilgili gerekli düzenlemeler yapıldıktan sonra **"Gönder"** düğmesine tıklanır.
	- Yanında **"Sil"** seçeneği bulunan uyarılar silinebilir.
	- Bir uyarıyı düzenlemek için, uyarının yanında bulunan **"Düzenle"** bağlantısına tıklanmalıdır.

## <span id="page-34-1"></span>**Uyarı Mesajları**

Koha içerisinde yer alan hali hazırdaki uyarılar ve karşılıkları şunlardır:

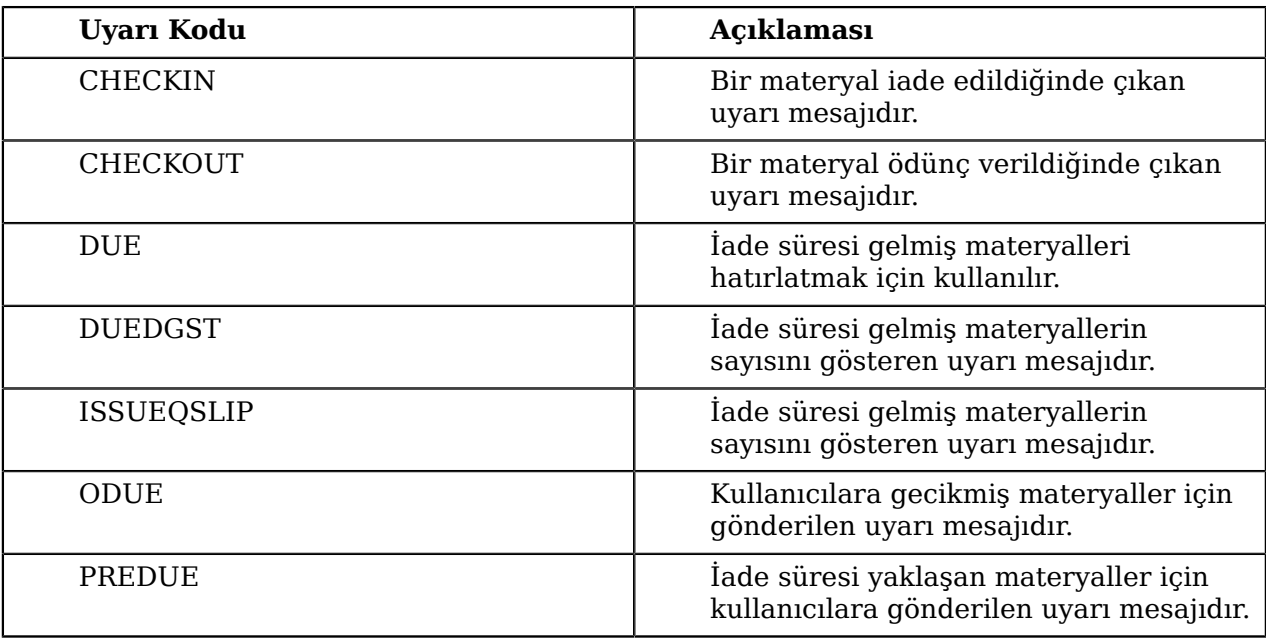

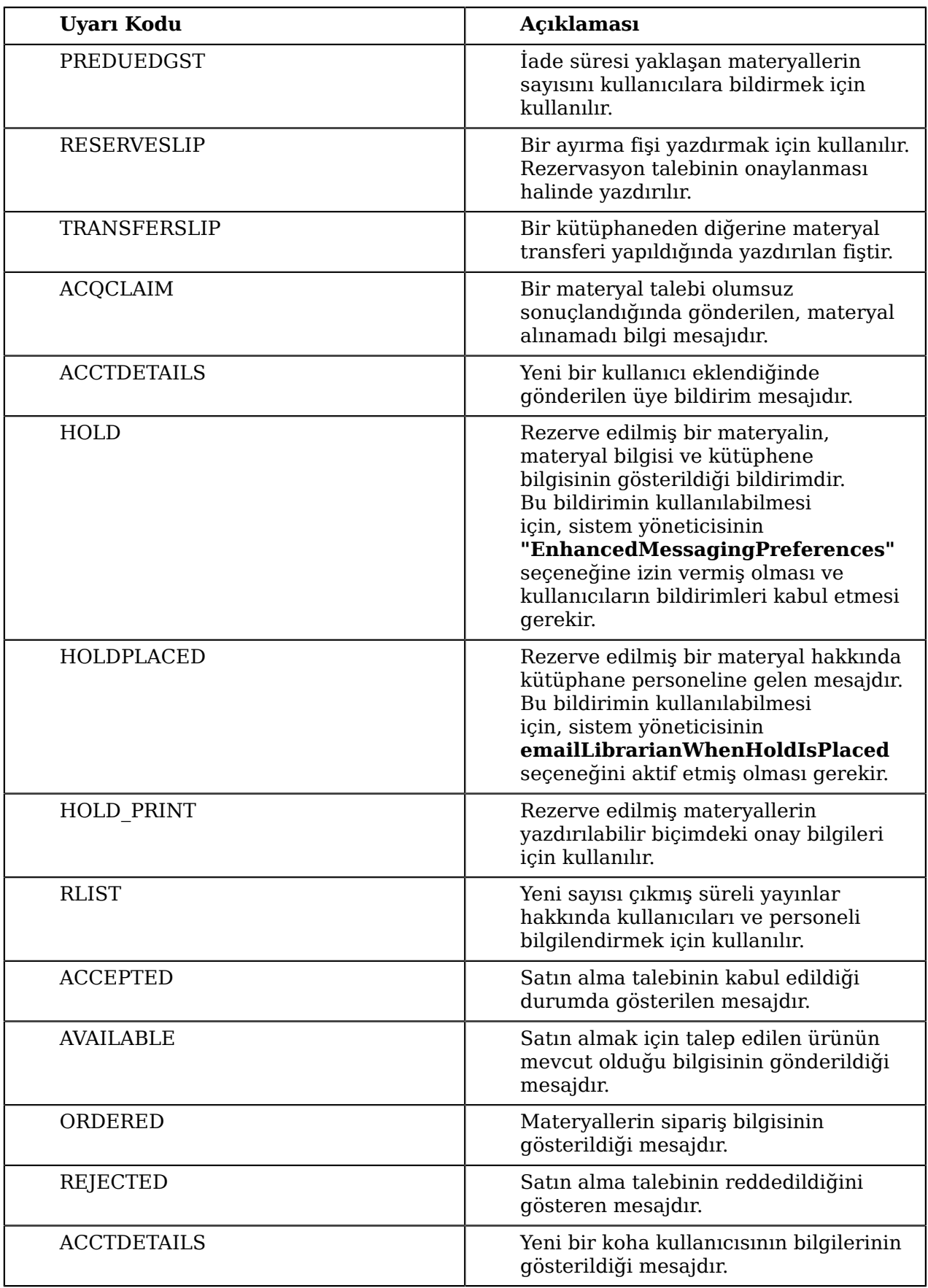

# <span id="page-36-0"></span>**Gecikme Mesajları**

Gecikme, bir yayının iade tarihinden bu yana geçen süredir.

Materyalleri geciktirmiş kullanıcılar için uyarı mesajı göndermek, üyeliği iptal etmek gibi yaptırımlar uygulanabilir.

Bunun için,

- **1.** Menüden, **Diğer >> Araçlar >> Gecikme mesajı/durumu tetikleyicileri** bağlantısına tıklanır.
- **2.** Açılan pencereden gecikme mesajlarnın gösterileceği kütüphane seçilir.

Bu alan varsayılan değerinde bırakılırsa, mesajlar tüm kütüphenelerde aynı kurallara uygun gösterilir.

# Gecikmiş işlemler kuralları: varsayılan kütüphane

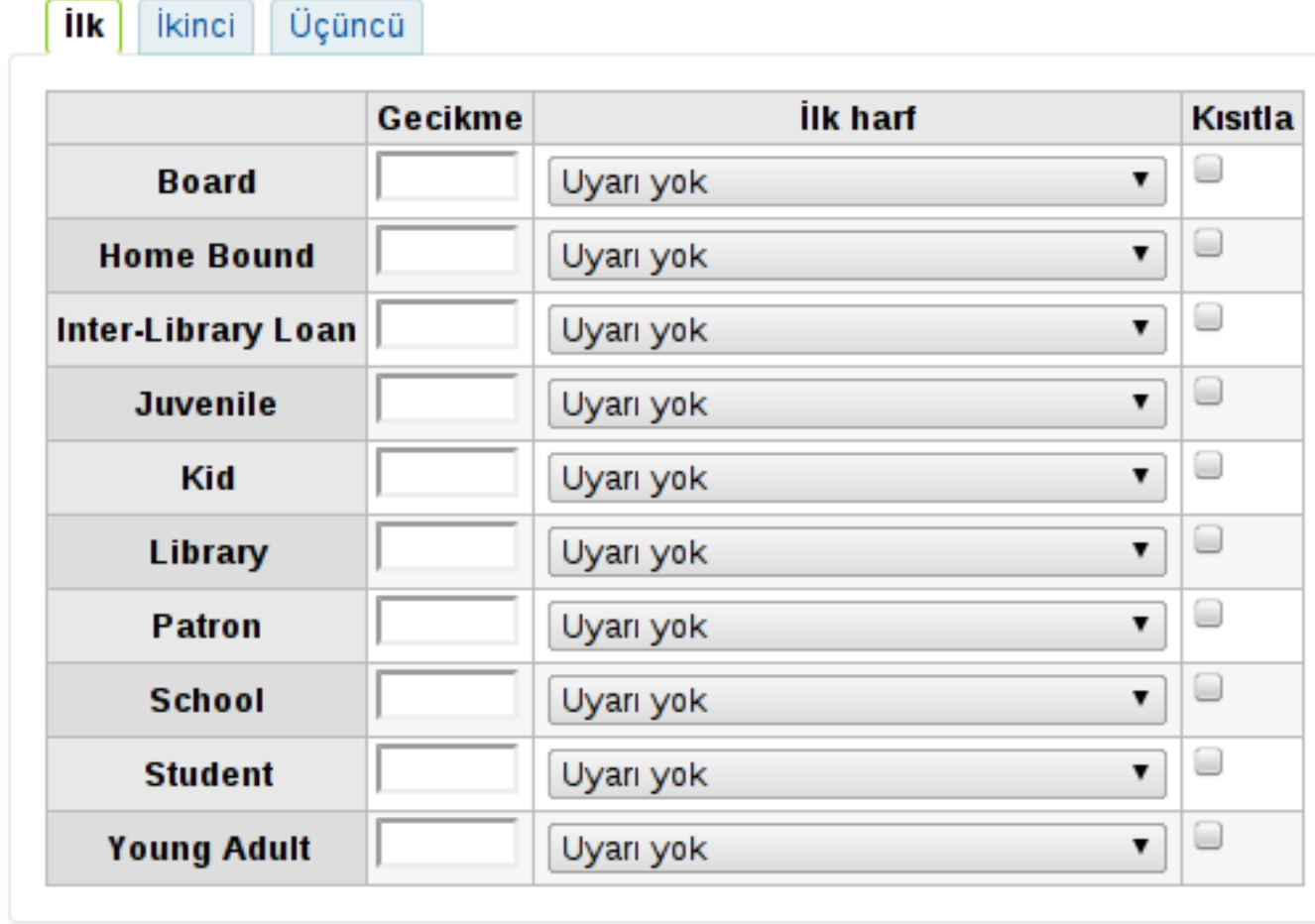

Değişiklikleri kaydet

- **3.** Tüm kullanıcı türleri listelenmiş durumdadır. İlgili kullanıcı türünün gecikme sütununa bir değer yazılır. Bu değer, mesajın kaç günlük gecikmeden sonra gösterileceğini belirler. Eğer ilk sütun boş ise, diğer sütunlar yok sayılacaktır.
- **4.** İkinci sütundan gecikme durumunda hangi uyarı mesajının gösterileceği seçilir.
- **5.** İlk sekmeden sonra diğer sekmelere geçilir. Bu sekmeler, ikinci ve üçüncü uyarının kaç günlük gecikmeden sonra verileceğini belirtir.
- **6.** Gerekli alanlar doldurulduktan sonra **"Değişiklikleri kaydet"** düğmesine tıklanır.

# <span id="page-37-0"></span>**Kullanıcı Kartı Oluşturma**

Koha içerisinde oluşturduğunuz şablonları kullanarak, kullanıcı kartları basmak mümkündür. Bu alana ulaşmak için, **Diğer >> Araçlar >> Kullanıcılar >> Kullanıcı kartı oluşturucusu** bağlantısına tıklanmalıdır. Bir kullanıcı kartı oluşturmak için şu adımların uygulanması gerekir:

- Sayfa düzeni ile ilgili şablonların tanımlanması. Burada kartta yer alacak alanlar ve alanların biçimlendirmeleriyle ilgili ayarlar yer alır. Örneğin, kullanıcının adı ve soyadının kaç pt olacağı bilgisi.
- Kullanıcı kartı şablonu oluşturma. Bu adımda, sayfa yüksekliği, kartın genişliği, sayfa boşlukları ile ilgili yapılandırmalar bulunur.
- Yazıcı profili tanımlanması. Bu adımda, şablona ait bir yazıcı profili tanımlanır. Yazıcı profilinden çıktıda oluşabilecek kayma payları verilir.
- Kullanıcı kümelerinin oluşturulması. Hangi kullanıcılar için kart yazdırılacağının belirtildiği alan. Burada kullanıcıları gruplara ayırmak ve her bir grup için ayrı çıktı almak mümkündür.

Kullanıcı kartı oluşturma ekranlarının her birinde alt alanlara ulaşabileceğiniz bir menü vardır.

Şablonlar oluşturulurken farklı ölçü birimleri kullanılabilir. Buradaki ölçü birimlerinin 1 pt'ya göre çevrimleri şu şekildedir:

 $1pt = 0.0138889$ in = 0.0352778cm = 0.3527778mm = 0.1944444ag

### **Sayfa Şablonu Oluşturulması**

Kullanıcı kartındaki alanların eklendiği ve yerleşiminin düzenlendiği ekrandır. Menüden, **Diğer >> Araçlar >> Kullanıcı kartı okuşturucu** bağlantısına tıklanır. Daha sonra **Sayfa Düzenleri** altında yer alan **Yeni Yerleşim Düzenleri** bağlantısına tıklayarak ekrana ulaşılabilir.

- **1.** Sayfa şablonu adı yazılır.
- **2.** Birimler alanından şablonda kullanılacak ölçü birimi seçilir.
- **3.** Klavuz kutusunun açık ya da kapalı olup olmayacağı seçilir.
	- Üzerinde seçeneği işaretlenirse, çıktı sayfasının üzerindeki kullanıcı kartlarının sınırları kırmızı bir çizgiyle belirlenmiş olacaktır.
	- Kapalı olduğu takdirde kullanıcı kartlarının sınırları çizilmeyecektir.

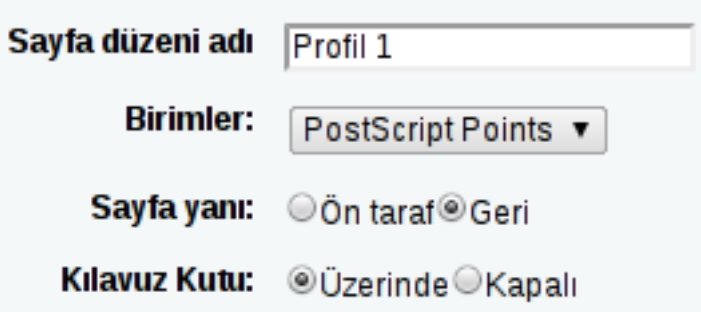

**4.** Alan ifadesinin yanındaki kutu işaretlenir.

Kullanıcı kartında en fazla 3 farklı alan bulunabilir. Her biri işaretlenerek tüm alanlar açılabilir.

a) *Konu* kısmına < , > işaretleri arasına, gösterilecek sütun ismi yazılır.

Sütun isimlerine Koha tablo isimlerine veri şemasının olduğu adresten $^4$  ulaşılabilir.

- b) *Yazı tipi* alanından bir yazı tipi seçilir.
- c) *Yazı tipi boyutu* alanına yazı karakterinin istenen boyutu yazılır.
- d) *Metin hizalama* alanından metnin kart üzerindeki yeri seçilir.
- e) *Alt Sol X koordinatı* alanından, metnin kart üzerinde sağdan veya soldan ne kadar içeriden başlayacağı belirtilir.
- f) *Alt Sol Y koordinatı* alanından, metnin kartın üst kısmından ne kadar aşağıda başlayacağı belirtilir.

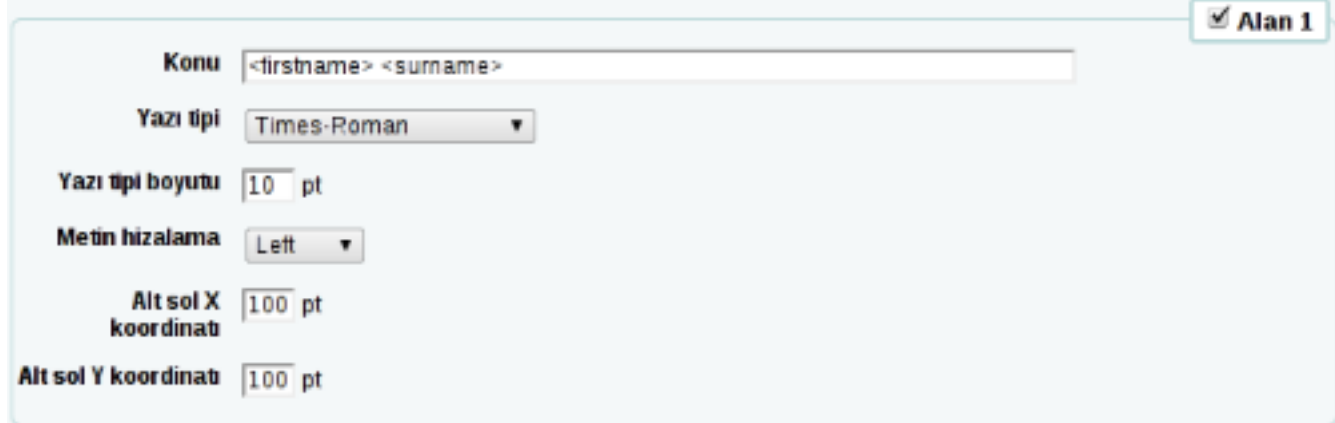

- **5.** Kart numarası barkod olarak yazdırılmak istenirse, barkod alanından **Kart numarasını barkod olarak yazdır** seçeneği işaretlenmelidir.
	- a) *Alt Sol X koordinatı* ve *Alt Sol Y koordinatı* barkodun kart üzerinde soldan sağa yukarıdan aşağıya nerede konumlandırılacağını gösterir.
	- b) *Barkod türü* kısmından Koha'nın desteklediği barkod türlerinden biri seçilebilir.
	- c) *Kart numarasını barkod altında metin olarak yazdır* seçeneği işaretlendiğinde, kart numarası barkodun altına yazdırılacaktır. Bu seçenek işaretlenecekse, kart düzeni bu alan hesaplanarak ayarlanmalıdır.

<sup>4</sup> http://schema.koha-community.org/

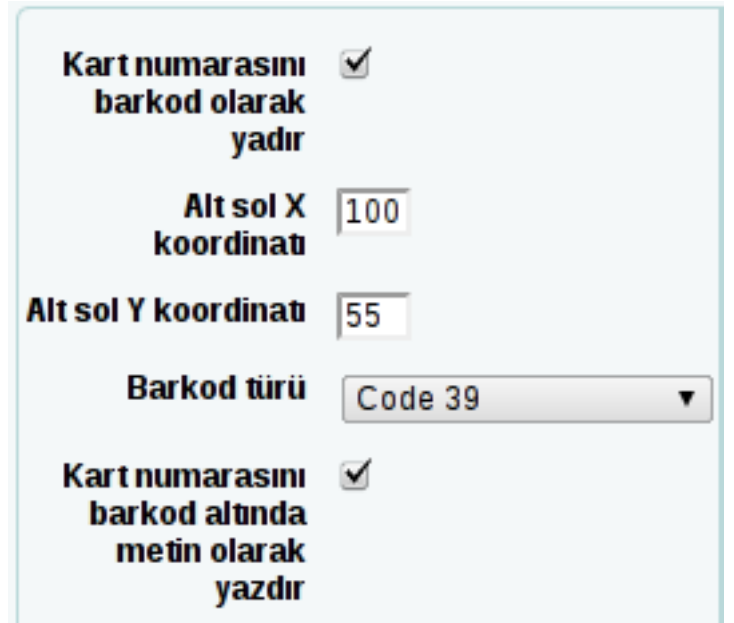

- **6.** Görüntüler alanından en fazla 2 adet olmak üzere kullancılara ait resimler yüklenebilir.
	- *Patron image* seçildiği takdirde ilgili kullanıcının resmi kart üzerine gelecektir.
	- *Other* seçildiğinde ise, sistemde yüklü resimlerden herhangi biri seçilebilir ve tüm kullanıcı kartlarında aynı resim görünebilir.
	- *None* seçeneği seçildiğinde, kart üzerine hiçbir resim eklenmeyecektir.

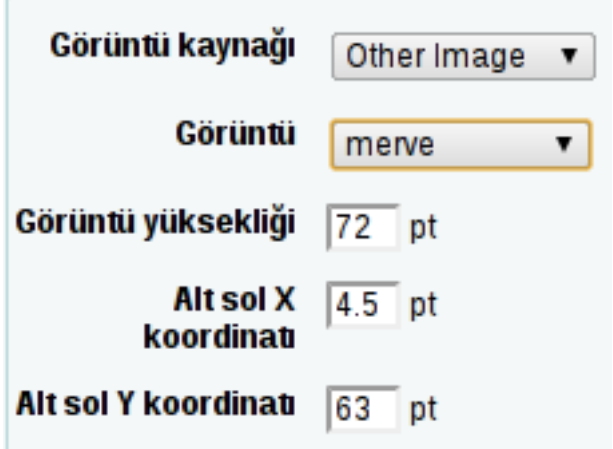

- a) *Görüntü yüksekliği* alanından resmin yüksekliği belirlenir.
- b) *Alt Sol X koordinatı* ve *Alt Sol Y koordinatı* resmin kart üzerinde soldan sağa yukarıdan aşağıya nerede konumlandırılacağını gösterir.
- **7.** Değişiklikler tamamandıktan sonra **"Kaydet"** düğmesine tıklanır. Daha sonra kullanıcı kartlarının listelendiği, yönetildiği sayfaya ulaşılır.

### **Kullanıcı Kartı Şablonu Oluşturulması**

Sayfa ve kullanıcı kartının boyutunun, satır-sütun boşluklarının ayarlandığı ekrandır.

Ekrana menüden, **Diğer >> Araçlar >> Kullanıcı kartı oluşturucu** bağlantısına tıklandıktan sonra, **Şablonlar >> Yeni şablon** bağlantısına tıklayarak erişilebilir.

**1.** *Şablon kodu* alanına şablonun ismi, *Şablon Tanımı* alanına ise, şablonla ilgili tanımlayıcı bilgiler girilir.

- **2.** *Birimler* alanından şablonda kullanılacak ölçü birimi seçilir.
- **3.** *Sayfa yüksekliği* ve *Sayfa genişliği* alanlarına sayfanın yükseklik ve genişlik değerleri girilir.
- **4.** *Kart yüksekliği* ve *Kart genişliği* alanlarına kullanıcı kartının yükseklik ve genişlik değerleri girilir.

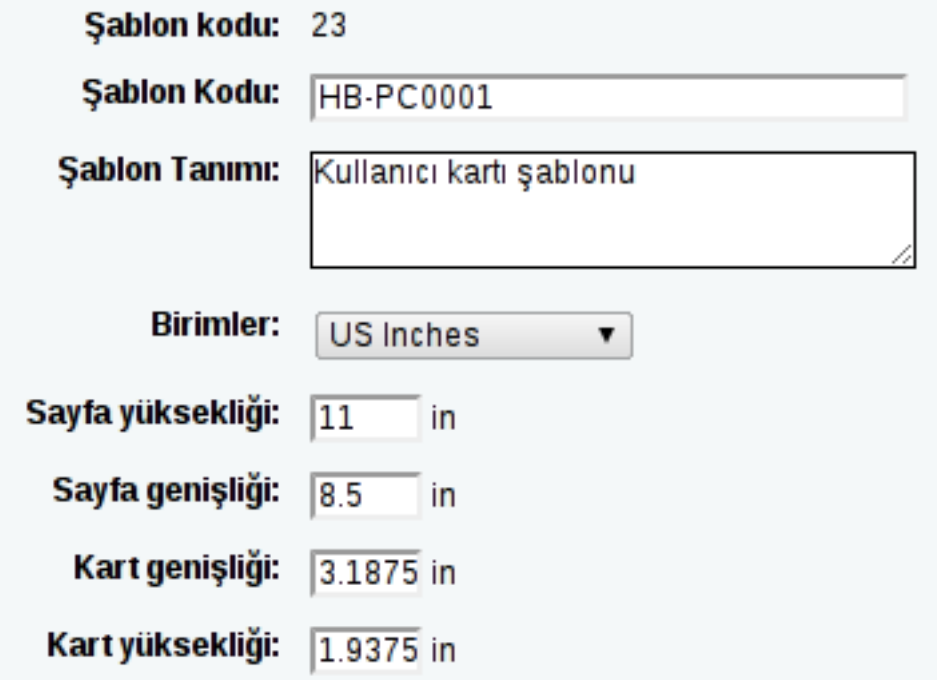

**5.** Sağ taraftaki alanlar kullanılarak sayfa kenar boşluğu, satır-sütun sayısı girilebilir.

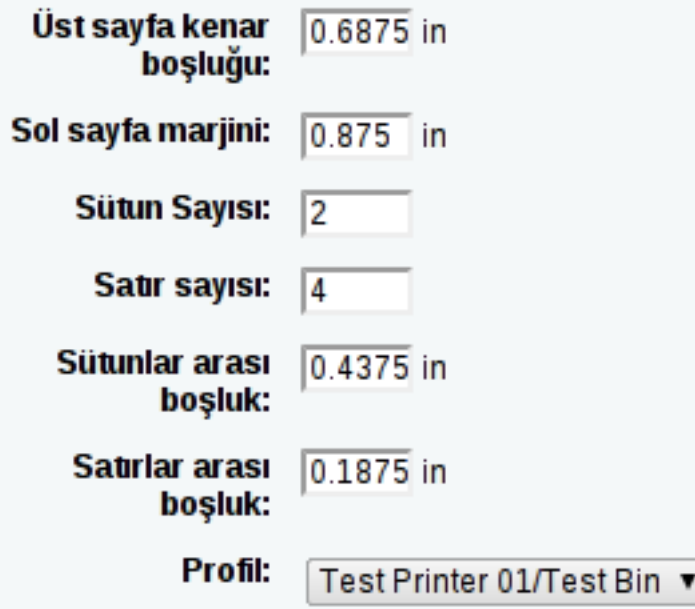

**6.** *Profil* alanına tıklayarak bir yazıcı profili tanımlanır.

Eğer daha önce tanımlanmış ve herhangi bir şablona atanmamış bir yazıcı profili varsa, listede görünecektir. Böyle bir profil yoksa oluşturulabilir. Yeni bir yazıcı profili oluşturulurken,

a) *Yazıcının adı* alanına bir yazıcı ismi girilmelidir.

Bu isim, sisteminizde tanımlı yazıcılarla bağlantılı değildir. Öyle ki, bir kullanıcı kartı dışarıya aktarılırken direkt olarak yazıcıya gönderilmez.

- b) *Birimler* kısmından bir ölçü birimi seçilir.
- c) Ofset alanındaki yatay kısmına yazılacak değer sayfayı sola doğru kaydırırken, dikey alanına yazılacak değer ise aşağıya doğru kaydırır.

Bu alan boş bırakılırsa kayma payı 0 olarak kabul edilir.

d) Kayma alanına yazılan değerler, kartların genişlik ve yüksekliğini artırır.

Bu alanlara negatif bir değer yazılırsa tam tersi işlem yapılır.

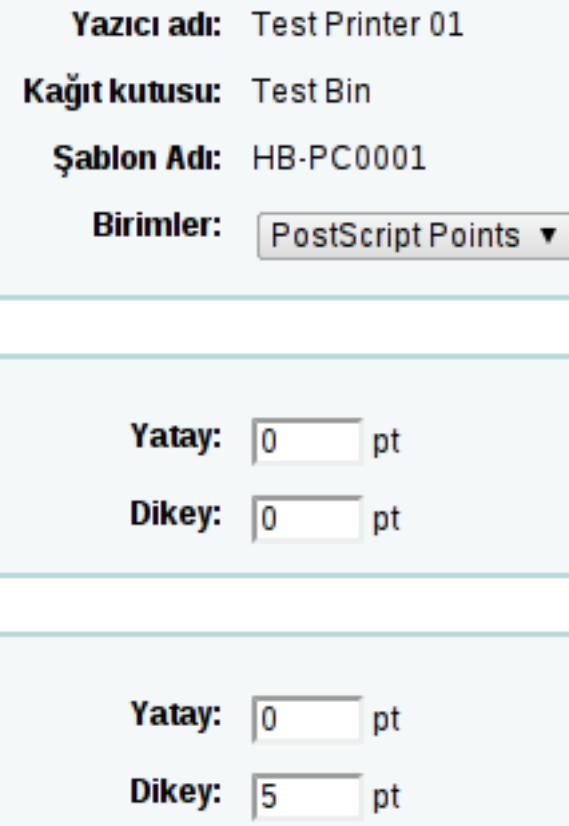

**7. "Kaydet"** düğmesine tıklayarak yazıcı profili kaydedilebilir.

### **Kullanıcı Kartı Basma**

Kullanıcı kartı basabilmek için öncelikle kullanıcı seçilmelidir.

- **1.** Kullanıcı grubu oluşturmak için,
	- a) Menüden, **Diğer >> Araçlar >> Kullanıcılar >> Kullanıcı kartı okuşturucu** bağlantısına tıklandıktan sonra, **Kümeler >> Yeni küme** bağlantısına tıklanır.
	- b) **Materyal Ekle** düğmesine tıklanır. Kullanıcı tarama ekranı açılır.
	- c) Soyadı baş harflerine tıklayarak tarama yapılabileceği gibi, ad veya kategori koduna göre de kullanıcı taraması yapılabilir.
	- d) Tarama sonuçlarından sonra istenen kullanıcılar işaretlenerek **"İşaretliyi ekle"** düğmesine tıklanarak tüm işaretli kullanıcılar bir grupta toplanır.
	- e) Kullanıcı ekleme işlemini bitirmek için **"Tamamlandı"** düğmesine tıklanır.
	- Kullanıcı grubu sayfası açılır.
- **2.** Çıktısı alınacak kullanıcı kartları işaretlenir.
- **3. "Materyalleri dışa aktar"** düğmesine tıklanır.
- **"Komut-liste dışa aktar"** düğmesine tıklandığında, listedeki tüm kartların çıktısı alınacaktır.
- **"Liste-komut sil"** düğmesine tıklanırsa, listedeki tüm kartlar silinecektir.
- **"Dublikeleri çıkar"** düğmesine tıklandığında, listedeki tüm çift kayıtlar silinecektir.
- **"Materyalleri çıkar"** düğmesine tıklandığında, listedeki işaretlenmiş materyaller silinir.
- **"Materyal ekle"** düğmesi kullanılarak listeye yeni materyaller eklenebilir.

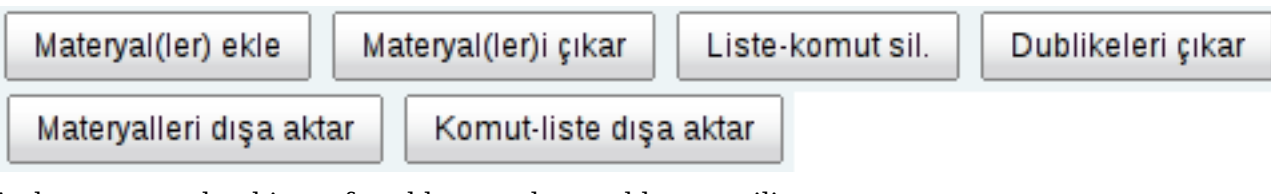

**4.** Açılan pencereden bir sayfa şablonu ve kart şablonu seçilir.

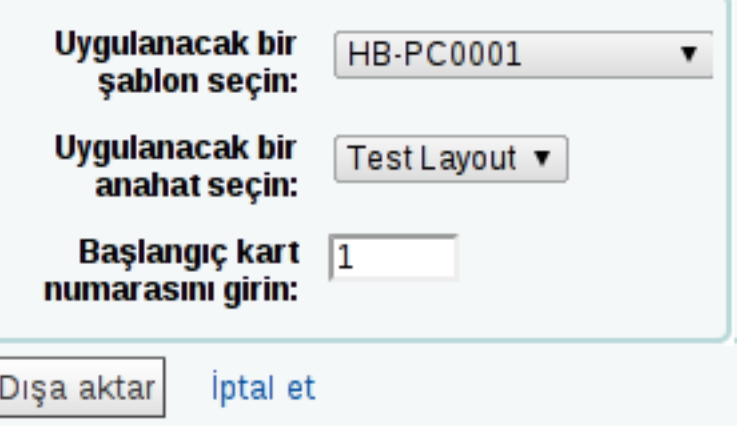

**5. "Dışarı Aktar"** düğmesine tıklanır.

etiket\_tek\_2.pdf

 Pdf biçeminde bir çıktı oluşacaktır. Bu çıktının üzerine tıklayarak indirilebilir.

**6.** Daha sonra pdf açıldıktan sonra kartların yazıcıdan çıktısı alınabilir.

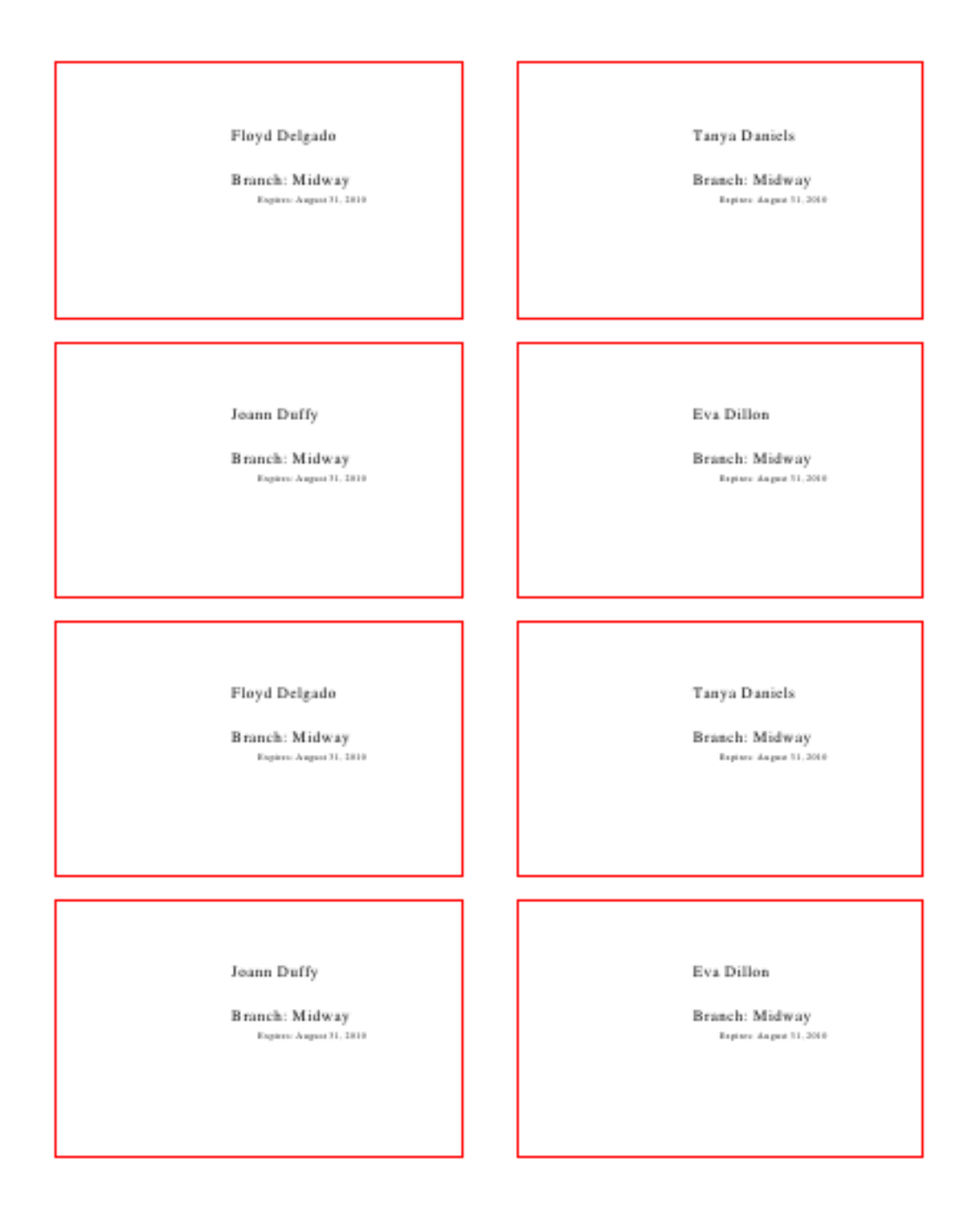

# <span id="page-43-0"></span>**Etiket Oluşturma**

Etiket modülü kullanılarak barkodlar da dahil olmak üzere pek çok türde etiket oluşturulabilir. Daha önce etiket ile ilgili herhangi bir tanım yapılmadığını varsayarak, etiket basma ile ilgili uygulanacak adımlar şunlardır:

- Etiket düzeni ile ilgili şablonların tanımlanması. Burada etikette yer alacak alanlar ve alanların biçimlendirmeleriyle ilgili ayarlar yer alır. Örneğin, yazar bilgisi.
- Etiket şablonu oluşturma. Bu adımda, sayfa yüksekliği, etiketin genişliği, sayfa boşlukları ile ilgili yapılandırmalar bulunur. Bir önceki bölümde anlatılan kullanıcı kartı oluşturma şablonuna benzerdir.
- Yazıcı profili tanımlanması. Bu adımda, şablona ait bir yazıcı profili tanımlanır. Yazıcı profilinden çıktıda oluşabilecek kayma payları verilir. Bir önceki bölümde kullanıcı kartı şablonu oluşturmada anlatılan profil tanımına benzerdir.
- Materyal kümelerinin oluşturulması. Hangi materyaller için etiket yazdırılacağının belirtildiği alan. Burada materyalleri gruplara ayırmak ve her bir grup için ayrı çıktı almak mümkündür. Bir önceki bölümde anlatılan kullanıcı kartının basılmasına benzer bir şekilde gerçekleşir. Etiket basmanın kullanıcı kartı basmaya göre tek farkı, kullanıcı kartı basıldığında yalnızca pdf biçeminde çıktı üretilir. Etiket basımında ise pdf, csv ve xml biçemlerinde çıktı üretilebilir.

Kullanıcı kartı oluşturma ekranlarının sol ve üst kısımlarında ilgili işlemlere hızlıca ulaşabilmek için bir araç çubuğu bulunur.

Şablonlar oluşturulurken farklı ölçü birimleri kullanılabilir. Buradaki ölçü birimlerinin 1 pt'ya göre çevrimleri şu şekildedir:

 $1pt = 0.0138889$ in =  $0.0352778$ cm =  $0.3527778$ mm =  $0.1944444$ ag

### **Etiket Şablonu Oluşturulması**

Etiketteki alanların eklendiği ve yerleşiminin düzenlendiği ekrandır. Menüden, **Diğer >> Araçlar >> Etiket oluşturucu** bağlantısına tıklanır. Daha sonra **Sayfa Düzenleri** altında yer alan **Yeni Yerleşim Düzenleri** bağlantısına tıklayarak ekrana ulaşılabilir.

- **1.** Sayfa düzeninin adı yazılır.
- **2.** Barkod türü seçilir. En yaygın kullanılan barkod türü Code 39'dur.
- **3.** Sayfa düzeninin türü seçilir.
	- *Biblio* seçildiğinde, yalnızca materyal bilgilerini gösterir.
	- *Barcode/Biblio* seçildiğinde, önce barkod, sonra materyaller bilgileri yazdırılır.
	- *Biblio/Barcode* seçildiğinde, önce materyal bilgisi, sonra barkod yazdırılır.
	- *Barcode* seçildiğinde, yalnızca barkod yazdırılır.

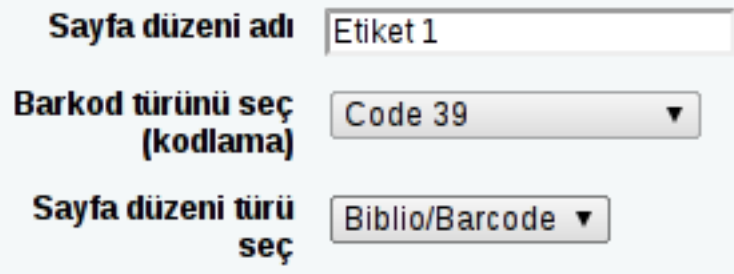

- **4.** Yazdırılacak bibliyografik veriler girilir.
	- *Yazdırılacak metin alanlar için tercih yap* kısmı kullanılırsa Koha'nın öntanımlı getirdiği bibliyografik veriler kullanılır. Yanlarında bulunan rakamlar ile verilerin sırası değiştirilebilir.
	- *Liste alanları* kısmı kullanıldığında, Koha'da bulunan bibliyografik kayıtla ilgili sütun isimleri yazılabilir. Bu veriler virgülle ayrılarak yazılmalıdır. Örneğin; title, author.

Kullanılabilecek sütunlara Koha'nın veri şemasının gösterildiği adresten  $^5$  ulaşılabilir.

<sup>5</sup> http://schema.koha-community.org/

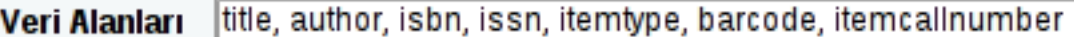

Ayrılmış alan listelerinin çıktısını almak için virgül girin. Her hangi birini

Gelişmiş seçenekleri için çevrimiçi yardıma bakın

Örn: barkod, materyalyernumarası, başlık, "050A 050b", 300a

- **5.** Daha sonra biçimle ilgili düzenlemeler yapılır.
	- *Klavuz kutular çiz* seçeneği işaretlendiğinde etiketin sınırları kırmızı çizgilerle gösterilecektir.
	- *Gerekçe metni* altındaki seçenekler kullanılarak metin hizalaması yapılabilir (sağa, sola hizalanabilir).
	- *Yazı tipi* altındaki seçeneklerle yazı fontu değiştirilebilir.
	- *Yazı tipi büyüklüğü* karşısındaki kutuya yazılacak değerle yazının boyutu değiştirilebilir.

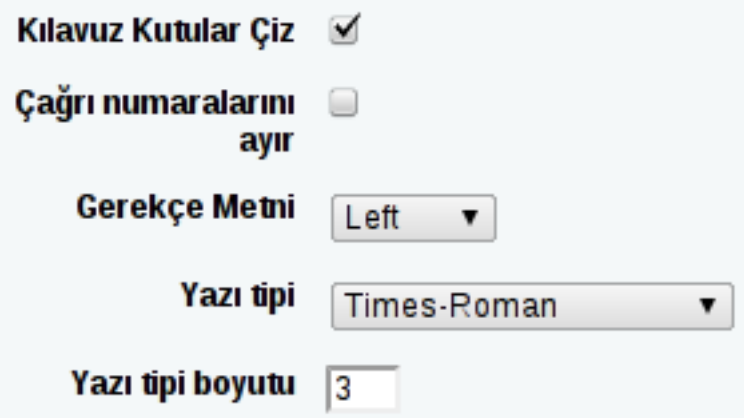

**6. "Kaydet"** düğmesine tıklayarak şablon kaydedilebilir.

# **Bölüm**

# **7**

# **Satın Alma**

### **Başlıklar:**

- *[Para Birimi ve Döviz Kuru](#page-47-0) [Tanımları](#page-47-0)*
- *[Bütçe Oluşturma](#page-47-1)*
- *[Fon Ekleme](#page-48-0)*
- *[Tedarikçi Tanımlama](#page-48-1)*
- *[Satın Alma Önerisi](#page-51-0)*
- *[Sepet Oluşturma](#page-53-0)*
- *[Sipariş Oluşturma](#page-54-0)*
- *[Siparişleri Alma](#page-56-0)*

Satın alma ile ilgili araçlara, menüden **Diğer >> Sağlama** bağlantısından ulaşılabilir.

Daha önce satın alma tarafında birşey yapılmadığını varsayarsak, bir satın alma süreci şu adımlardan oluşur:

- Para birimi ve döviz kuru tanımlarının yapılması
- Bütçe oluşturulması
- Fon eklenmesi
- Bütçe Planlaması
- Sağlayıcı eklenmesi
- Sipariş verilmesi
- Sipariş takibi

Satın alma ile ilgili araçlara tıklandığında, ekranın sol tarafında ilgili işlem için filtre seçenekleri çıkar. Filtreler kullanılarak hızlıca arama yapılabilir.

# <span id="page-47-0"></span>**Para Birimi ve Döviz Kuru Tanımları**

Bu ekrana **Diğer >> Sağlama >> Para Birimleri** bağlantısından ulaşılır.

**1. "Yeni Para Birimi"** düğmesine tıklanır.

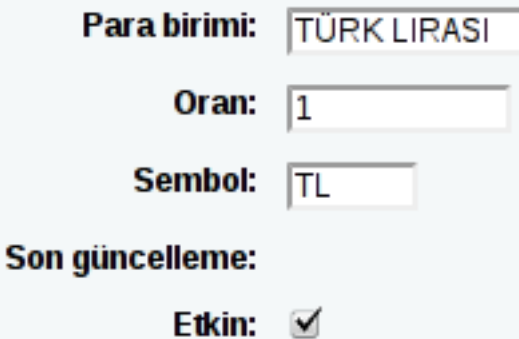

- **2.** *Para birimi* alanına, para biriminin ismi yazılır.
- **3.** *Oran* alanına, döviz kuru yazılır.
- **4.** *Sembol* alanına, para biriminin sembolü yazılır. Örneğin, Türk lirası için TL.
- **5.** *Etkin* seçeneği yanındaki kutu işaretlenerek para birimi etkinleştirilebilir.
- **6. "Gönder"** düğmesine tıklayarak para birimi eklenebilir.

### <span id="page-47-1"></span>**Bütçe Oluşturma**

Bu ekrana **Diğer >> Sağlama >> Bütçeler** bağlantısından ulaşılır.

**1. "Yeni Bütçe"** düğmesine tıklanır.

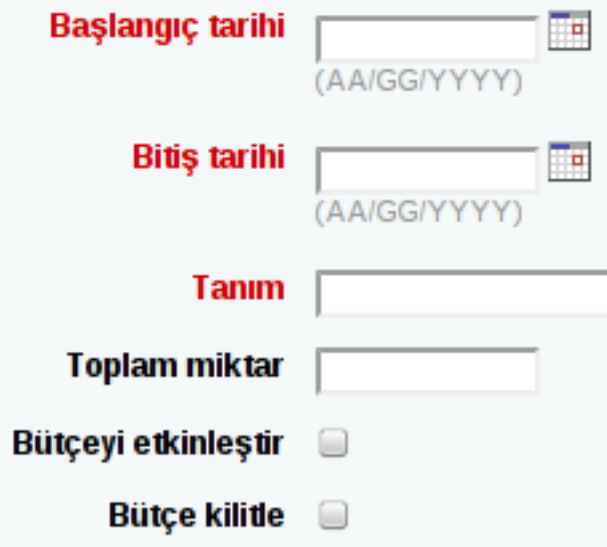

- **2.** *Başlangıç tarihi* ve *Bitiş tarihi* alanından, bütçenin hangi tarihler arasında kullanılacağı belirlenir.
- **3.** *Tanım* alanına, bütçeyle ilgili açıklayıcı bilgi yazılır.
- **4.** *Toplam miktar* kısmına, bütçe için ayrılan tutar yazılır.

Tutar girerken para birimi sembolü kullanılmamalıdır. Tutar, yalnızca sayısal değerler içermelidir.

- **5.** *"Bütçeyi etkinleştir"* seçeneği yanındaki kutu işaretlenerek bütçe kullanıma açılır.
- **6.** *"Bütçeyi kilitle"* seçeneği işaretlenerek bütçenin kütüphane personeli tarafından değiştirilmesine izin verilmez.
- **7. "Değişiklikleri kaydet"** düğmesine tıklayarak bütçe kaydedilmiş olur.

# <span id="page-48-0"></span>**Fon Ekleme**

Fon eklenmeden önce bütçe oluşturulması gerekir.

- **1.** Fon eklenmek istenen bütçenin yanındaki **"Ödenek ekle"** bağlantısına tıklanır.
	- Bu sayfaya, Bütçeler ekranından ulaşılabileceği gibi,
	- **Diğer >> Sağlama >> Para kaynağı** bağlantısından da ulaşılabilir.

İlk 3 alan zorunlu olmakla birlikte diğer alanların doldurulması isteğe bağlıdır.

- **2.** *Fon kodu* alanına girilecek değerin benzeri olmamalıdır.
- **3.** *Bütçe adı* alanına, personeli bilgilendirici bir isim yazılmalıdır.
- **4.** *Miktar* alanına, sayısal bir değer girilmelidir. Herhangi bir karakter eklenmemelidir.
- **5.** *Kütüphane* kısmından fonun kullanılacağı kütüphane seçilir.
- **6.** *Erişimi kısıtla* seçeneğinden ilgili fonu kullanarak sipariş verme yetkisine kimin sahip olacağı beirtilir.
	- Kütüphane
	- Fon Sahibi
	- Hiç kimse
- **7.** *Notlar* alanı kullanılarak fonu kullanacak kütüphane personeline not bırakılabilir.

# <span id="page-48-1"></span>**Tedarikçi Tanımlama**

Sipariş vermeden önce tedarikçi tanımlanması gerekir.

Bu ekrana **Diğer >> Sağlama** bağlantısından ulaşılır.

**1. "Yeni Sağlayıcı"** düğmesine tıklanır.

Tedarikçi tanımlama ekranı 3 bölümden oluşmaktadır.

**2.** İlk bölümde tedarikçi hakkında temel bilgiler girilir.

Burada yalnızca isim alanı zorunludur. Diğer alanlar fatura, iade vs. için kullanılan yardımcı alanlardır.

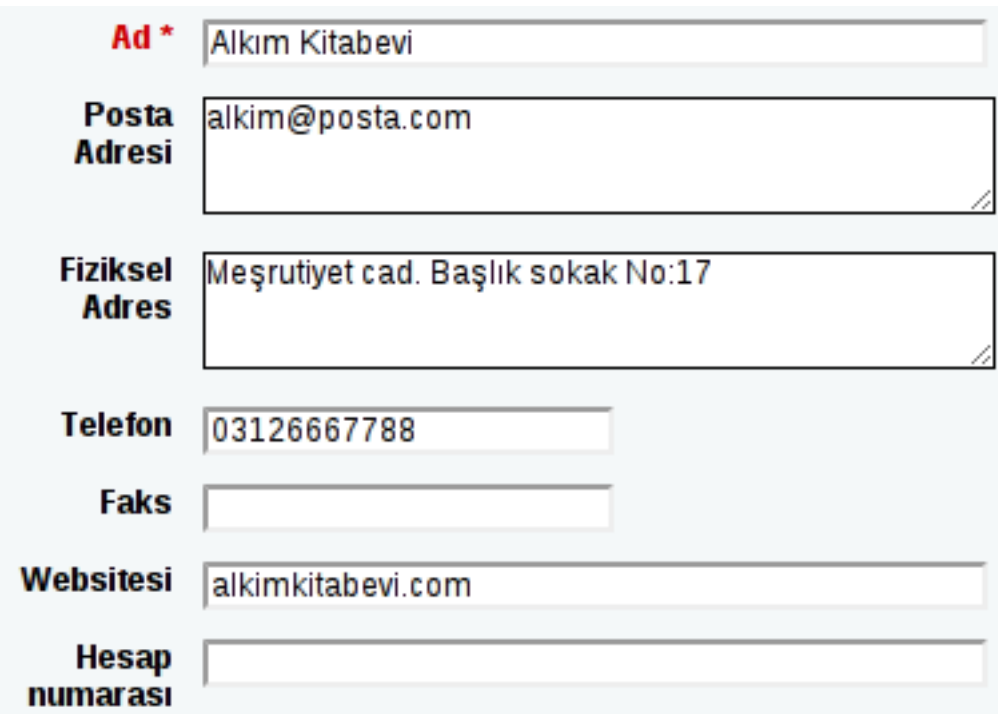

**3.** İkinci bölümde tedarikçi firmadan irtibat kurulacak kişinin bilgileri girilir.

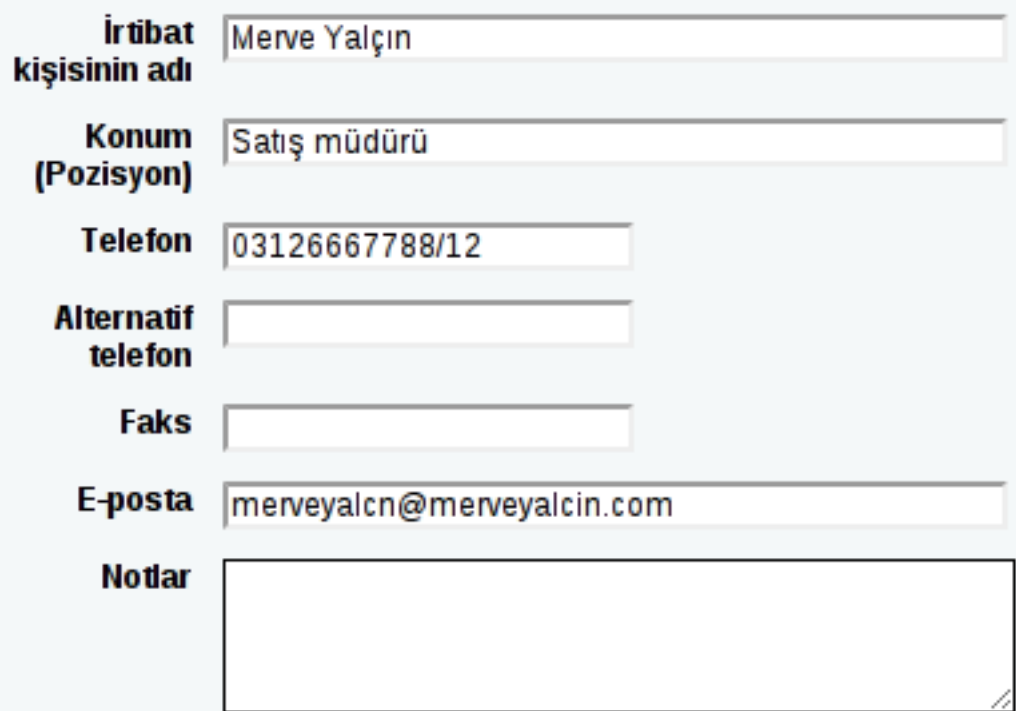

**4.** Son bölümde ise, sipariş ile ilgili bilgiler yer alır.

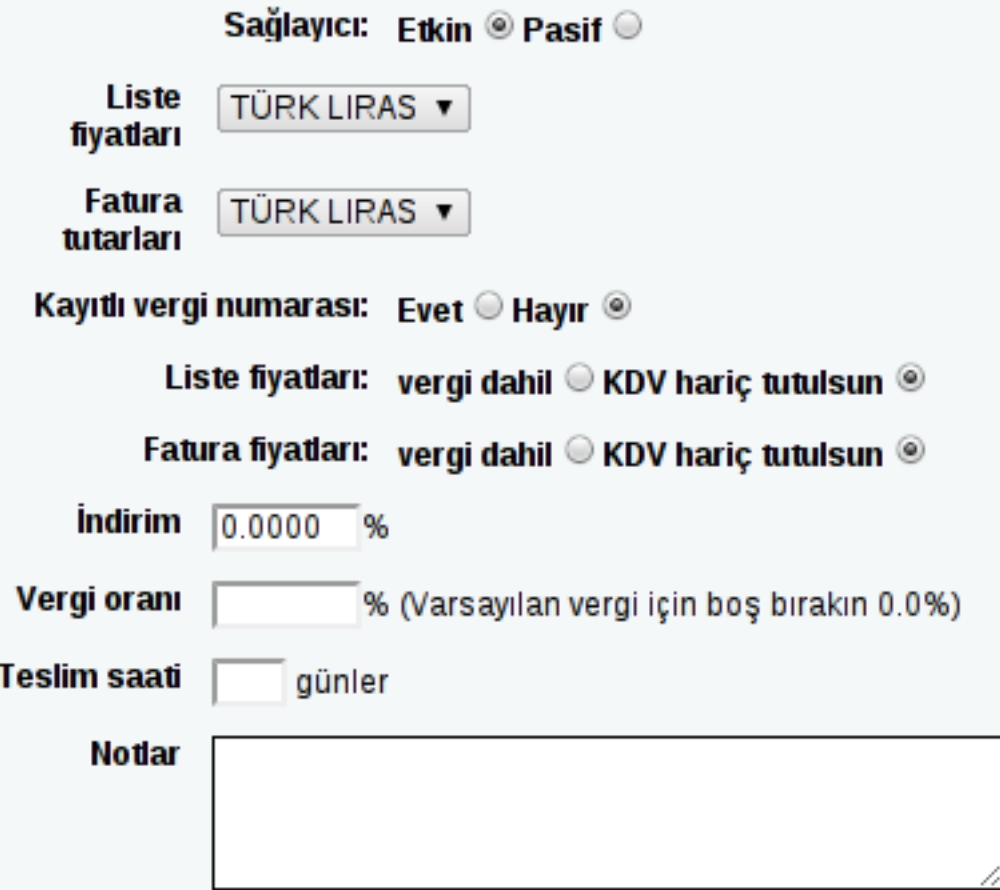

- a) İlgili tedarikçiden sipariş verebilmek için tedarikçi *etkin* olarak işaretlenmelidir.
- b) Liste fiyatlarının ve fatura tutarlarının hangi kurdan verileceği seçilir.
- c) Kütüphane vergi ödüyorsa, *Kayıtlı vergi numarası* kısmı *evet* olarak işaretlenir.
- d) Tedarikçi sürekli indirim sağlıyorsa, *İndirim* alanına yüzde cinsinden indirim değeri girilir. Ayrıca ürün sipariş verirken de ürüne özel indirim girilebilir.
- e) Kütüphane siparişler üzerine vergi ekliyorsa, *Vergi oranı* kısmına vergi oranı yazılır.
- f) Siparişlerin tedarikçiden ne kadar sürede teslim edileceği biliniyorsa, teslim süresi gün cinsinden *teslim zamanı* alanına yazılabilir.

### **Sözleşme Ekleme**

Bir tedarikçi için sözleşme oluşturulabilir. Oluşturulan sözleşmeler tedarikçi ile kütüphane arasında sözleşme tarihi boyunca ne kadar harcama yapıldığını görmek için kullanılabilir.

Bu ekrana tedarikçi bilgileri sayfasından ulaşılır.

- **1. "Yeni kontrat"** düğmesine tıklanır.
- **2.** Sözleşme formunda yer alan alanlar doldurulmalıdır.

Sözleşmenin bitiş tarihi, bugünün tarihinden önceki bir gün olmamalıdır.

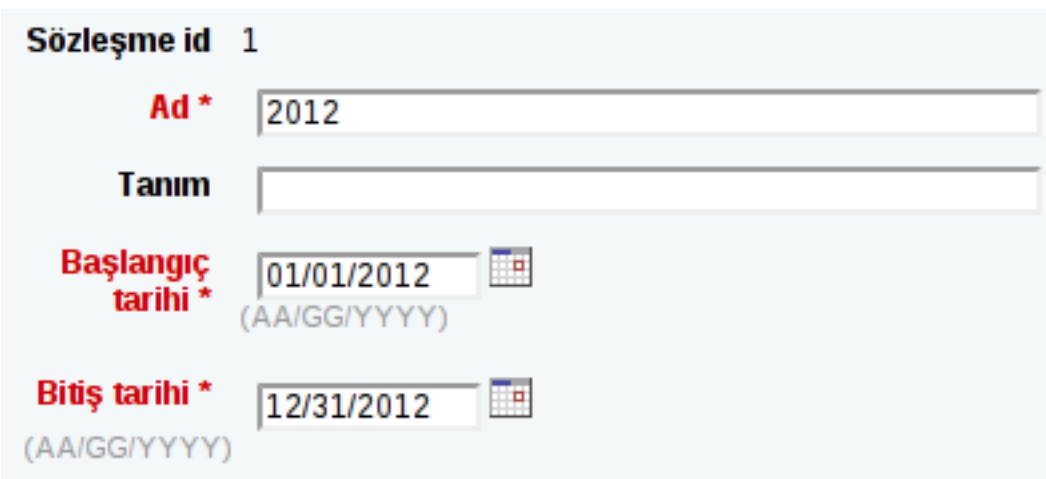

**3. "Kaydet"** düğmesine tıklandıktan sonra tedarikçi bilgilerinin yer aldığı ekran görüntülenir.

Bir sepet oluşturulurken sözleşme seçim ekranı ile karşılaşılır.

# <span id="page-51-0"></span>**Satın Alma Önerisi**

Bir kütüphane personeli satın alma önerisinde bulunabileceği gibi, kütüphane kullanıcıları da sistem tercihlerine bağlı olarak öneride bulunabilir.

```
Bu ekrana Diğer >> Sağlama >> Öneriler bağlantısından ulaşılır.
```
**1. "Yeni satın alma önerileri"** düğmesine tıklanır.

Satın alma öneri ekranı 3 bölümden oluşmaktadır.

**2.** İlk bölümde öneride bulunulan materyale ilişkin bibliyografik bilgiler girilir.

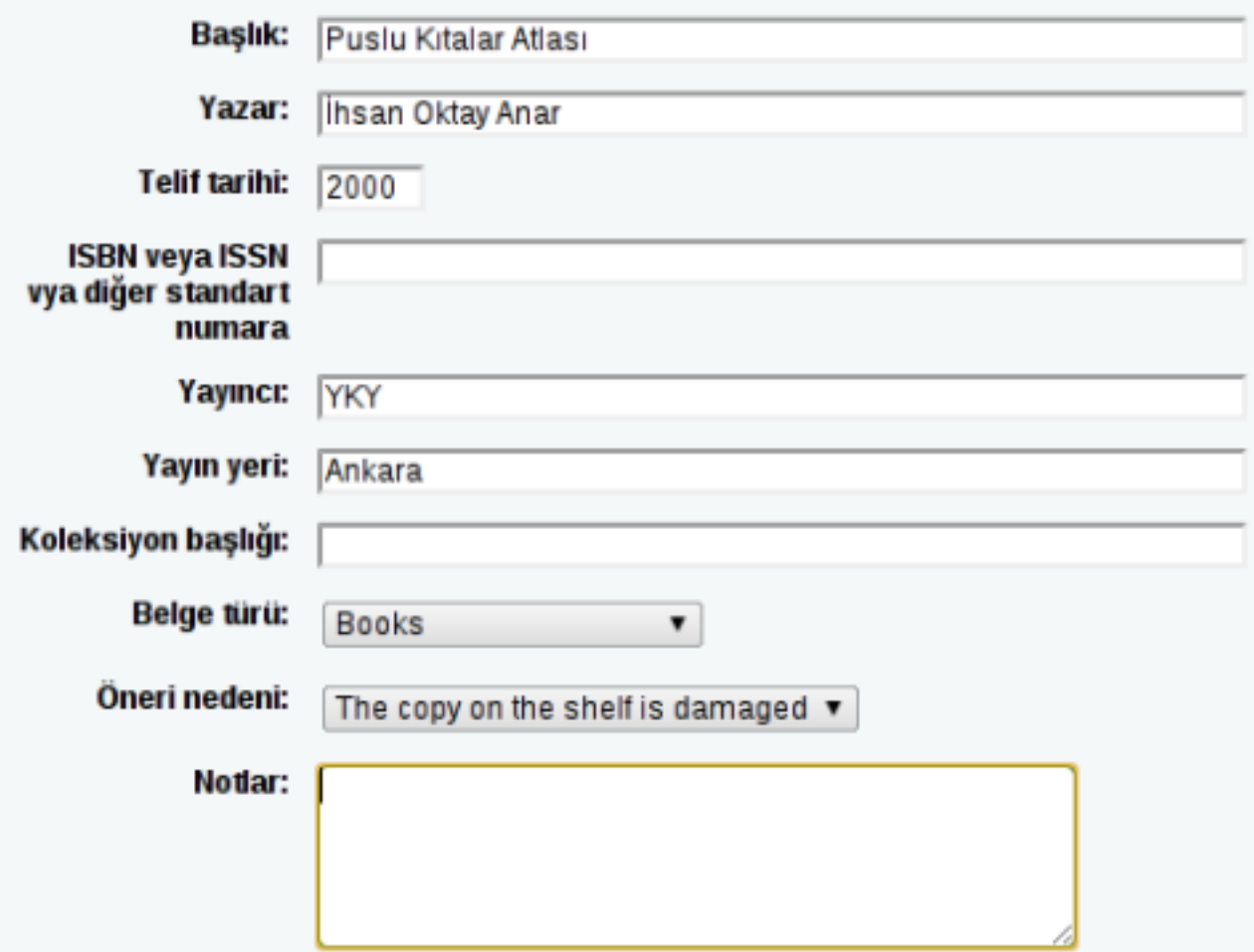

**3.** İkinci bölümde öneri yönetimine ilişkin bilgiler yer alır.

Buradan önerinin yapıldığı tarih değiştirilebileceği gibi önerinin kim tarafından yapıldığı değiştirilemez. Öneri yönetimi alanına, otomatik olarak daha sonra öneriyi düzenleyecek olan yetkili kütüphane personelinin ismi yazılır.

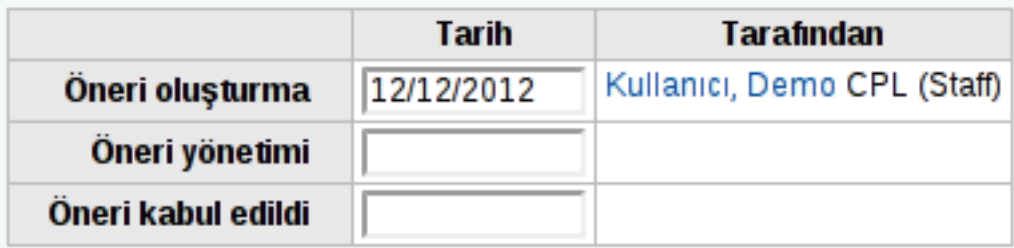

**4.** Son bölümde ise, abonelik bilgileri yer alır.

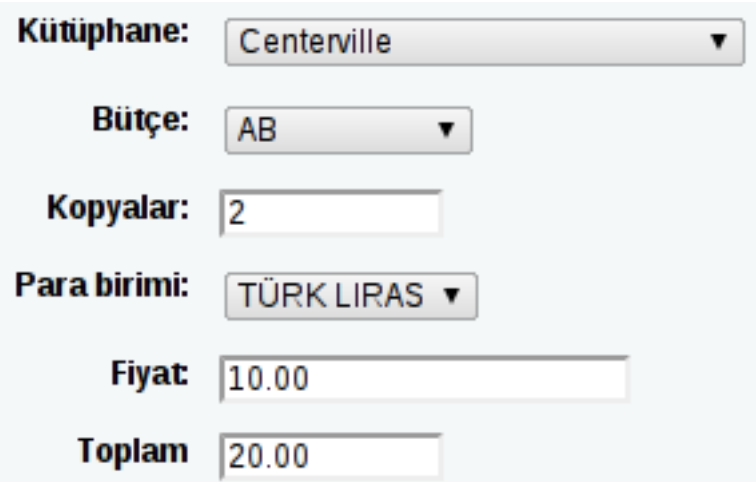

- a) *Kütüphane* alanından satın alınmak istenen materyalin hangi kütüphaneye aktarılacağı seçilir.
- b) *Bütçe* kısmından öneri onaylandığında satın almak için hangi bütçenin kullanılacağı seçilir.
- c) *Kopyalar* alanına yazılacak değer, materyalden kaç adet satın almak istendiğini gösterir.
- d) *Fiyat* kısmına materyalin fiyatı girilir. *Toplam*, materyalin fiyatı ve adeti çarpılarak hesaplanır.
- **5.** Öneri gönderildiğinde tüm önerilerin olduğu sayfa açılır. Buradan "Beklemede" sekmesinden altta yer alan açılır kutular kullanılarak, öneriler onaylanabilir, reddedilebilir veya silinebilir.

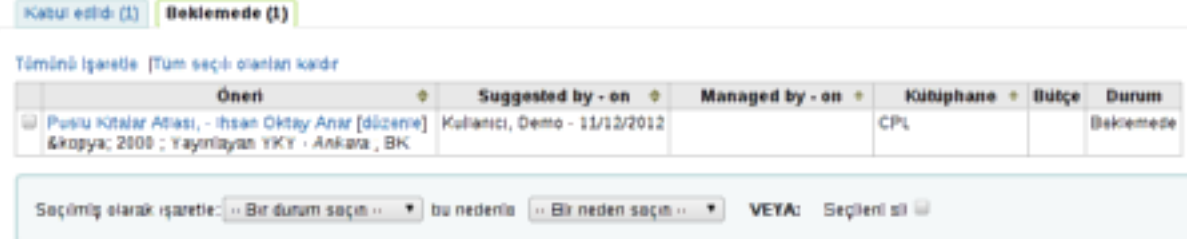

Öneride bulunulan bir materyal varsa, satın alma ekranında, "Karar bekleyen öneriler"

1 öneri bekliyor. Önerileri Yönet.

başlığı altında bir uyarı mesajı görüntülenecektir.

## <span id="page-53-0"></span>**Sepet Oluşturma**

Bu ekrana tedarikçi listesi veya tedarikçi bilgileri sayfasından ulaşılır.

- **1. "Yeni sepet"** düğmesine tıklanır.
- **2.** *Sepet adı* alanı zorunlu olmakla birlikte diğer alanlar isteğe bağlı doldurulabilir.

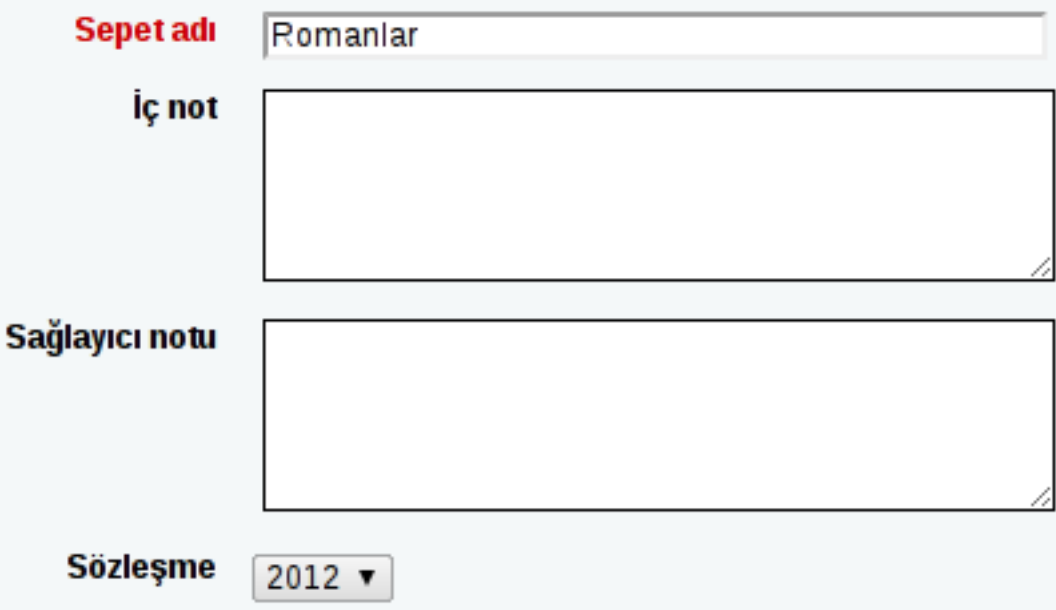

**3. "Kaydet"** düğmesine tıklandıktan sonra sepet bilgileri görüntülenir.

Bu ekrandan sepete materyal eklenebilir. Sepete materyal eklemek için birden fazla seçenek bulunur. Bunlar:

- <span id="page-54-1"></span>• Varolan bir kayıttan tarama yaparak sipariş verme.
- Bir öneriden. Daha önce satın alma önerisi yapılmış bir materyali sipariş etme.
- Yeni bir boş kayıttan. Tüm materyal bilgileri baştan oluşturularak sipariş verme.
- Varolan bir kaynaktan. Önceden eklenmiş dış kaynaklardan tarama yapılarak sipariş verilebilir.

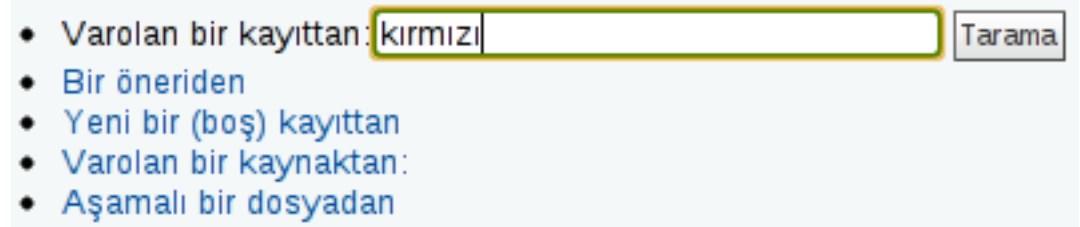

**4.** Seçeneklerden herhangi birinden bir materyal seçildiğinde *[sipariş ekranı](#page-54-0)* açılır.

# <span id="page-54-0"></span>**Sipariş Oluşturma**

Sipariş vermek için sepete eklenen herhangi bir materyalden sonra açılır. *[bkz.](#page-54-1)*

**1.** Seçilen bibliyografik kayıt için materyal bilgisi girilir.

Eğer sepete materyal eklerken *"Yeni bir kayıttan"* seçeneği kullanılırsa, materyale ilişkin katalog bilgileri de elle girilmelidir.

**2. Add** düğmesine tıklanır.

Birden fazla materyal eklemek için aynı işlem tekrar edilir.

- **3. Hesap ayrıntıları** alanından siparişin maaliyeti ile ilgili bilgiler girilir.
	- a) *Miktar* kısmı, siparişe eklenen materyal sayısına göre doldurulur.
		- En az bir materyal eklemek zorunludur. Aksi halde sipariş işlemi tamamlanamaz.
	- b) *Fon* kısmından siparişin hangi bütçeden karşılanacağı seçilir.
- c) *Sağlayıcı fiyatı* alanına yazılan değer diğer tutarları hesaplamak için kullanılır.
- d) Ürünün fiyatı belirsiz ise, *belirsiz fiyat* seçeneği işaretlenmelidir.

Sepette bir ürünün fiyatı belirsizse, sepet kapatılamaz.

e) *İstatistik* alanları isteğe bağlı doldurulabilir.

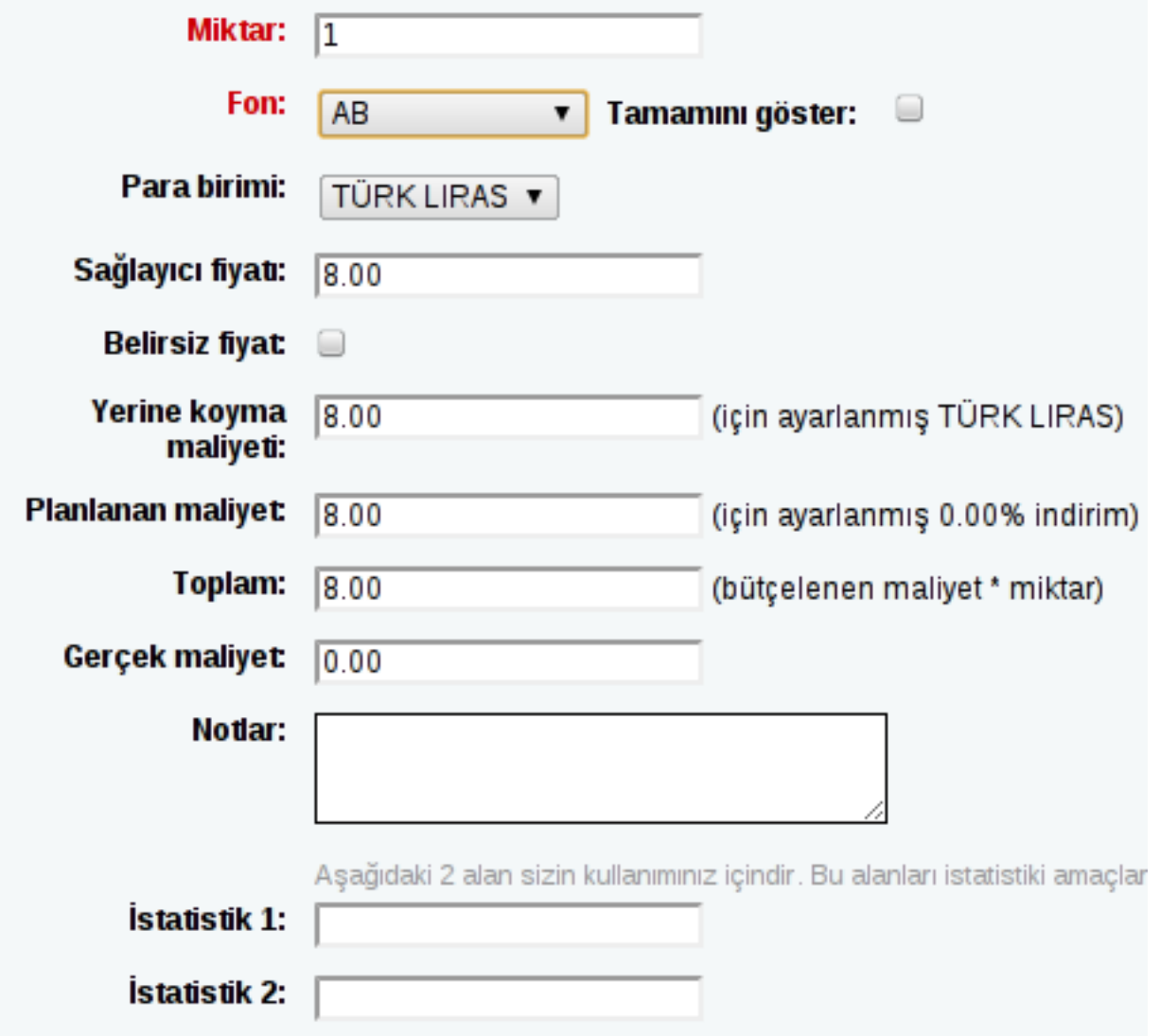

Materyal ekleme işlemi tamamlandıktan sonra sepet özeti görünür.

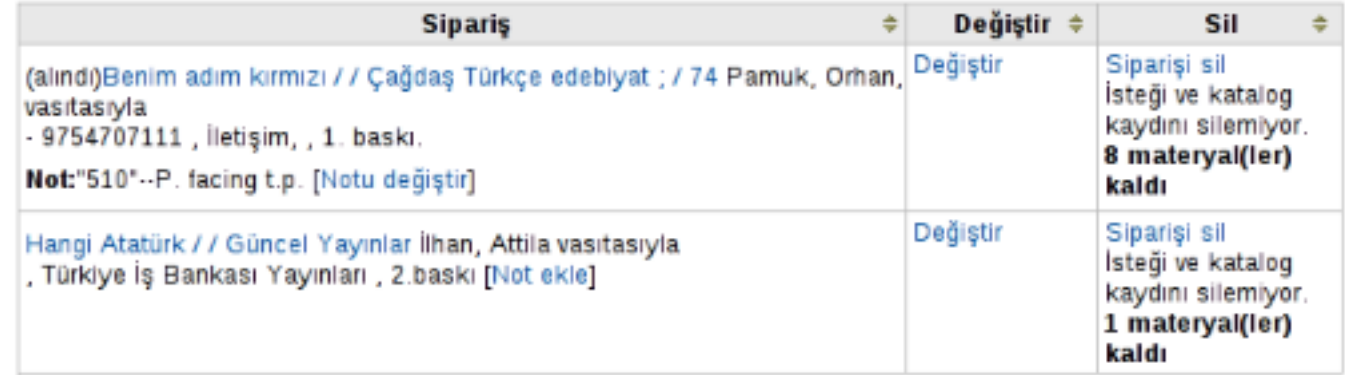

**4.** Açılan pencereden *değiştir* bağlantısına tıklayarak materyal değiştirilebileceği gibi, *siparişi sil* seçeneği ile sipariş sepetten kaldırılabilir.

# <span id="page-56-0"></span>**Siparişleri Alma**

Siparişleri almak için tedarikçi sayfasına gidilir.

**1.** Tedarikçi bilgilerinin üstünde yer alan menüden **Siparişleri yönet >> Gönderimleri al** seçeneğine tıklanır.

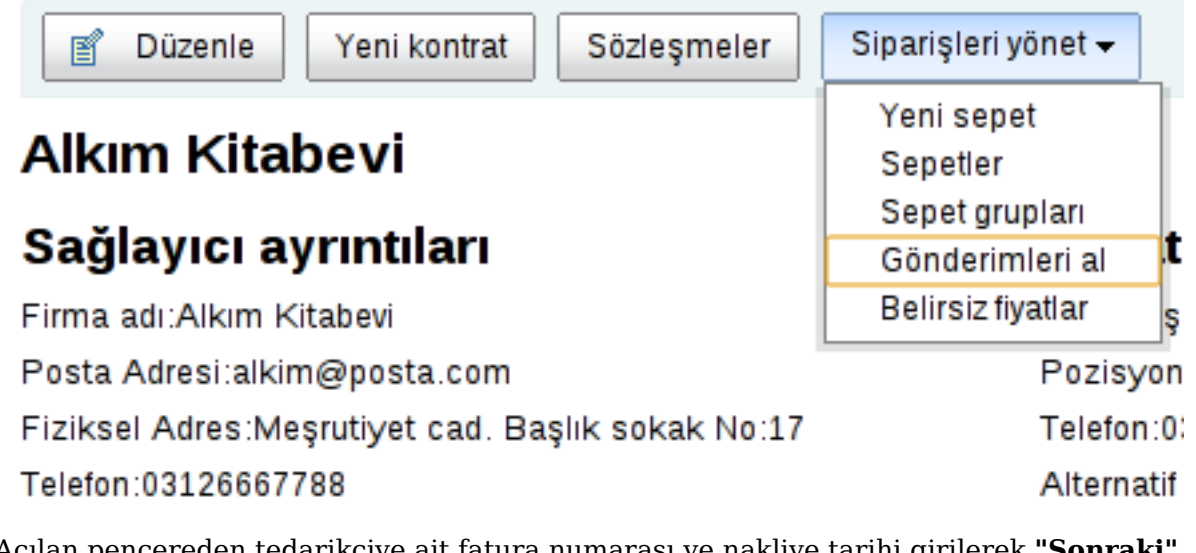

**2.** Açılan pencereden tedarikçiye ait fatura numarası ve nakliye tarihi girilerek **"Sonraki"** düğmesine tıklanır.

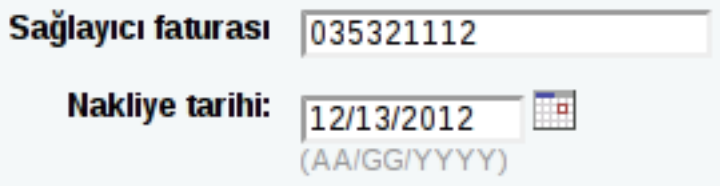

- **3.** Bir sonraki ekranda siparişler listelenir. Tüm siparişleri almak için **"Alımı sonlandır"** düğmesine, yalnızca belirli siparişleri almak için siparişlerin yanında bulunan **"Al"** düğmesine tıklanır.
- **4.** Sonraki pencerede sparişe ilişkin hesap detay ekranı görünür. **"Kaydet"** düğmesine tıklayarak sipariş alımı tamamlanır.

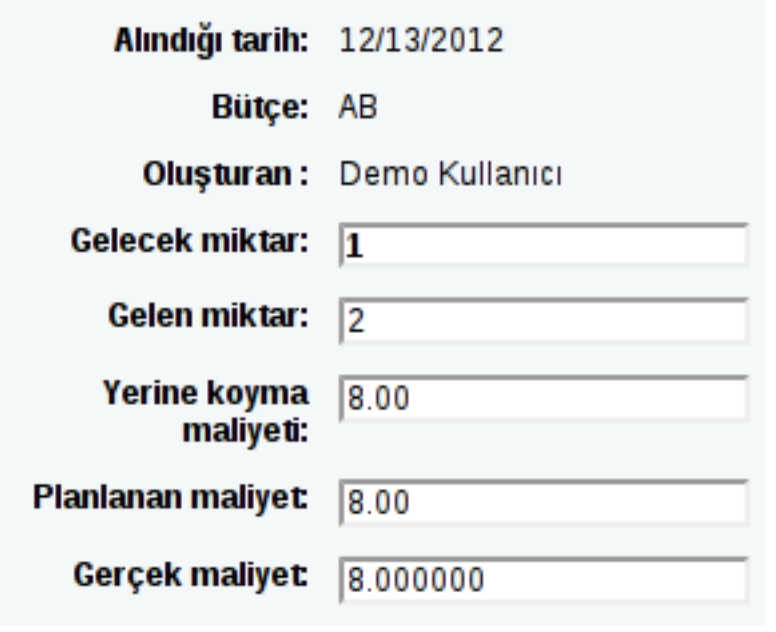